# **TomTom Start 20 Serie-Referenzhandbuch**

# **Inhalt**

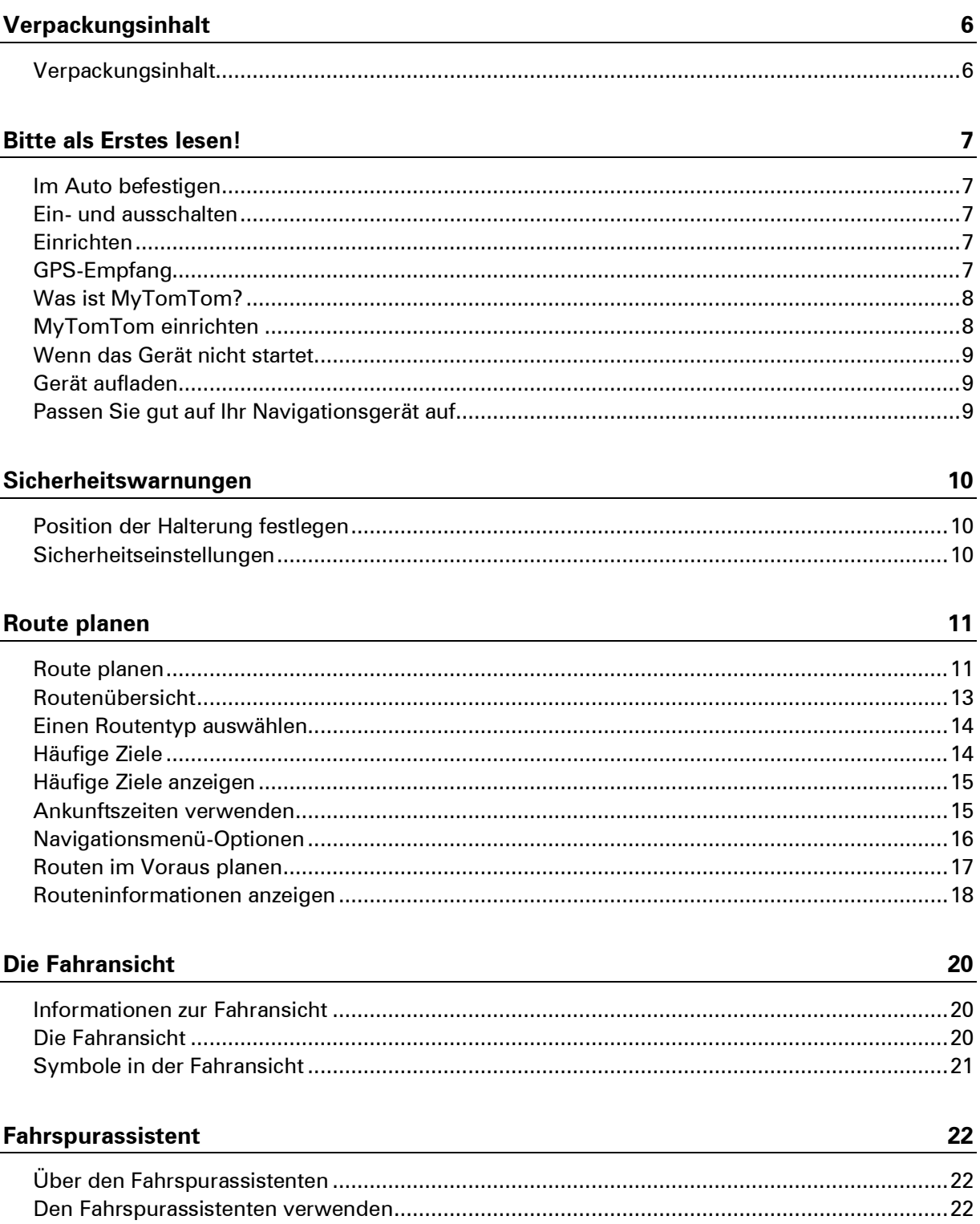

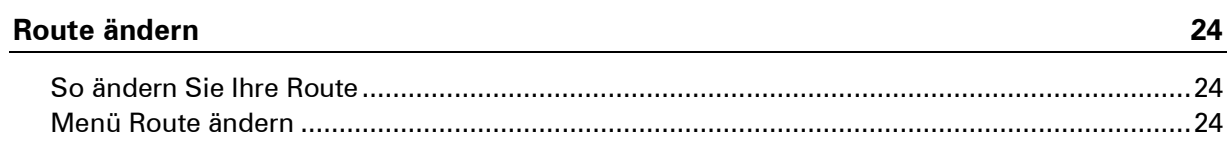

### Karte anzeigen

 $30\,$ 

35

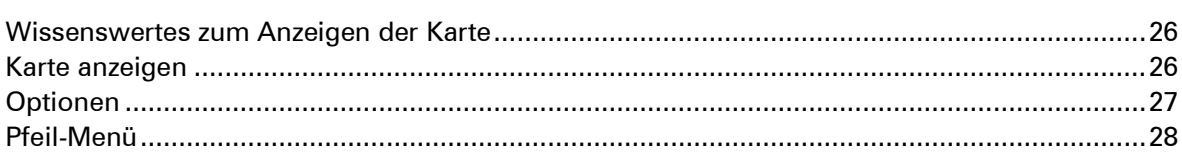

### Kartenkorrekturen

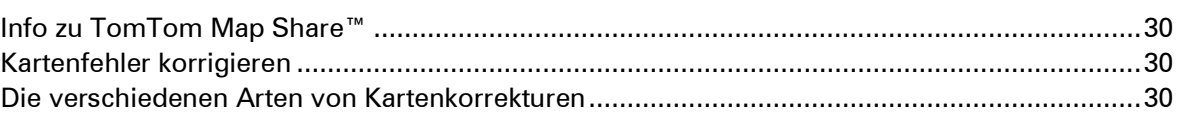

### **Sounds und Stimmen**

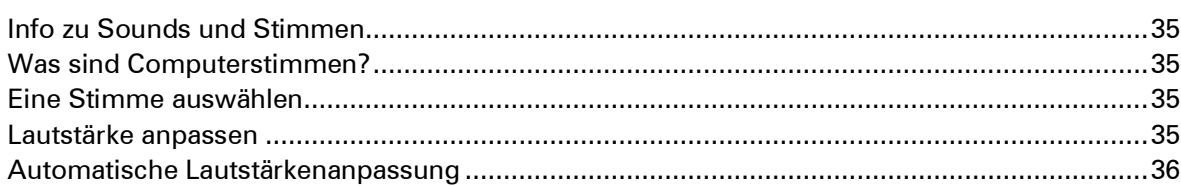

### Einstellungen

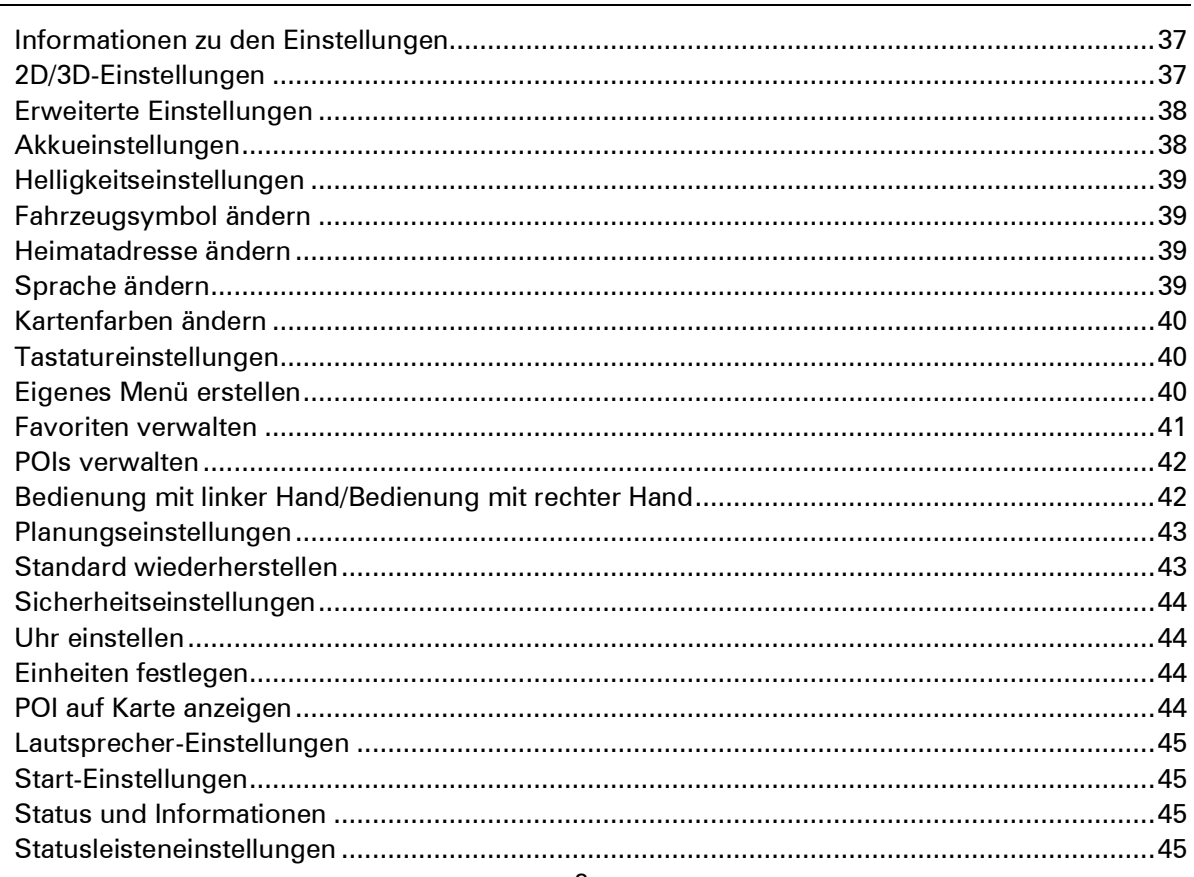

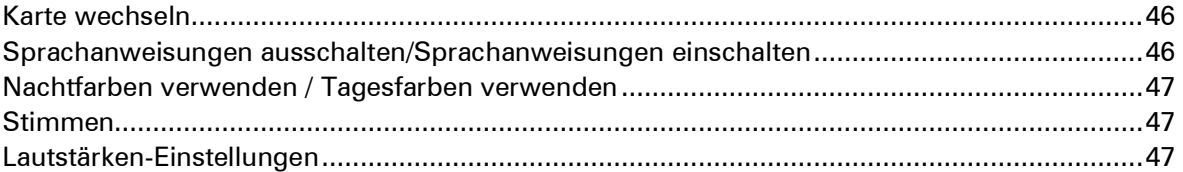

#### **Sonderziele**

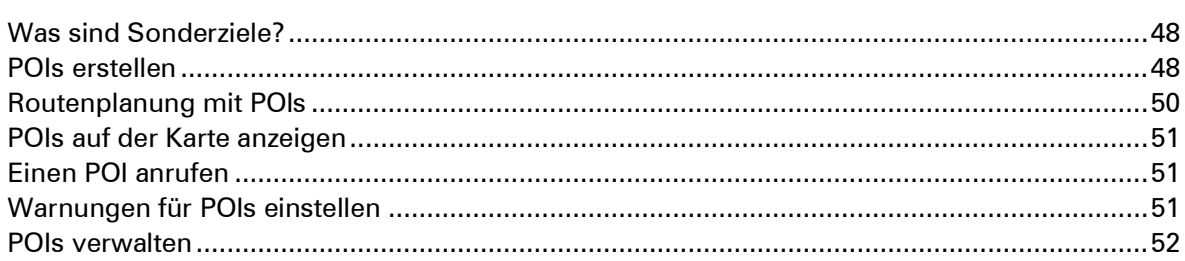

#### **Hilfe**

53

55

58

67

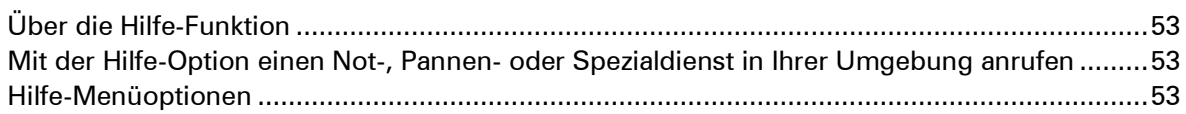

#### **Favoriten**

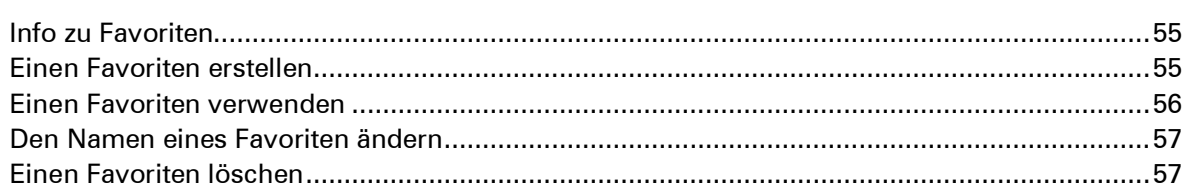

#### Verkehrsinfo

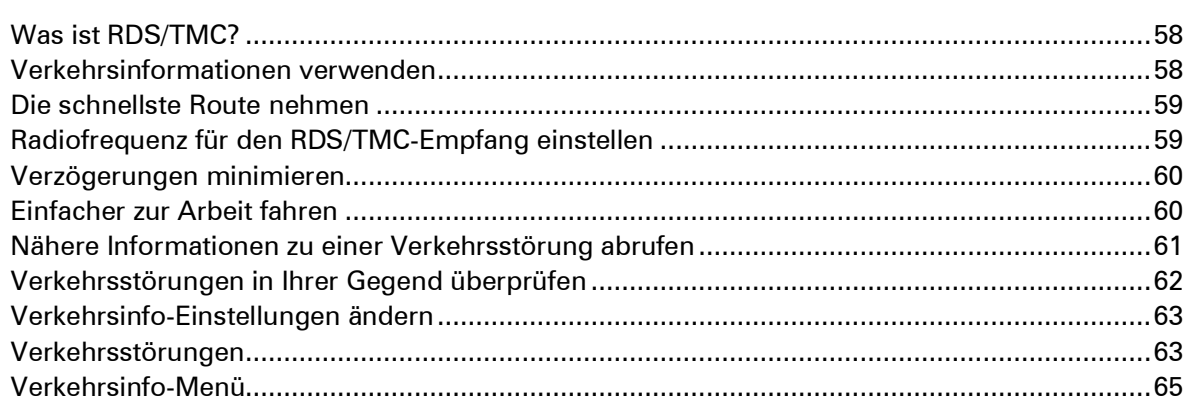

#### Radarkameras

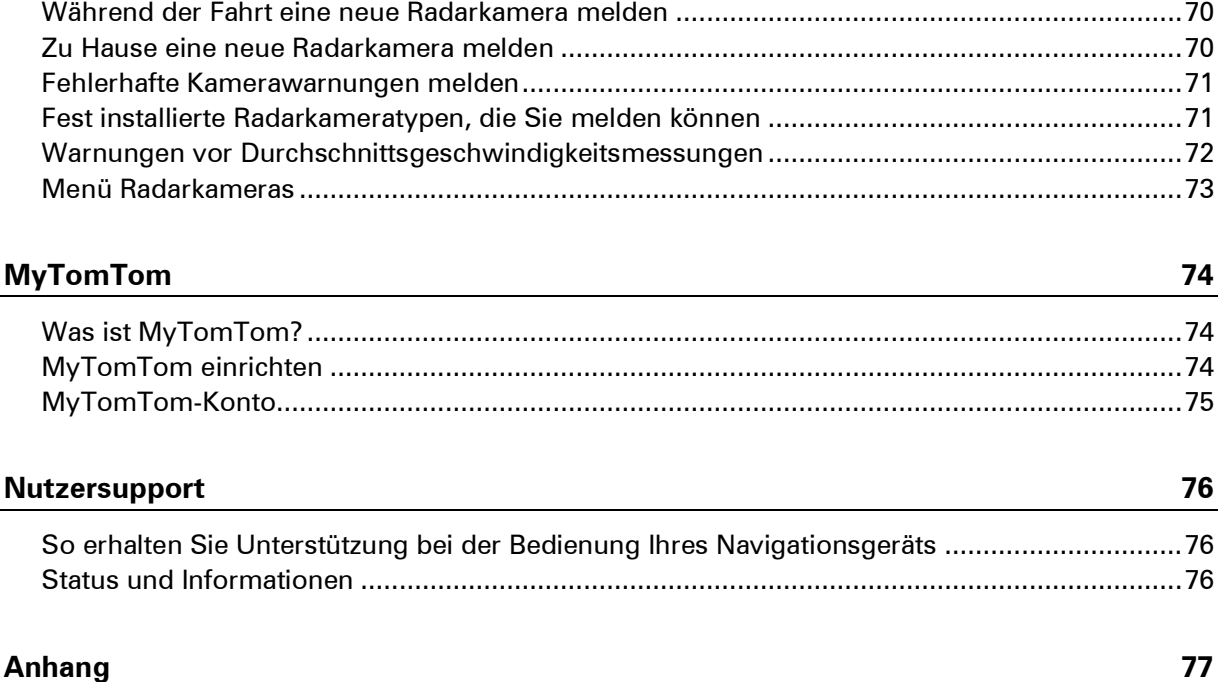

# <span id="page-5-0"></span>**Verpackungsinhalt**

<span id="page-5-1"></span>**Verpackungsinhalt**

**TomTom Start mit integrierter Halterung** 

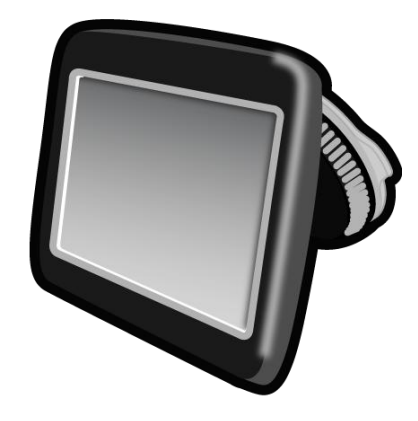

USB-Kabel

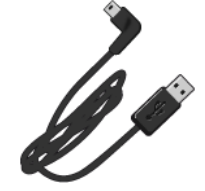

USB-Autoladegerät

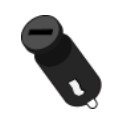

- **Installationsanleitung**
- Für Geräte mit Verkehrsinfodienst gibt es ein Autoladegerät mit integriertem RDS/TMC-Empfänger:

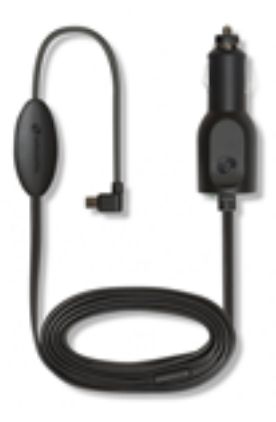

### <span id="page-6-0"></span>**Bitte als Erstes lesen!**

#### <span id="page-6-1"></span>**Im Auto befestigen**

Ihr TomTom Start-Navigationsgerät verfügt über eine integrierte Halterung. Weitere Informationen erhalten Sie in der Installationsanleitung, die im Lieferumfang des Produkts enthalten ist.

So bringen Sie Ihr Gerät an:

- 1. Stellen Sie sicher, dass die Halterung und die Frontscheibe sauber und trocken sind.
- 2. Schließen Sie das USB-Autoladegerät an die Stromversorgung im Armaturenbrett an.
- 3. Verbinden Sie das USB-Kabel mit dem Autoladegerät und dem TomTom-Gerät.
- 4. Drücken Sie den Saugfuß der Halterung an einer ebenen Stelle fest an die Frontscheibe.

**Wichtig:** Platzieren Sie die integrierte Halterung so, dass Sie freie Sicht auf die Straße haben und alle Bedienelemente des Fahrzeugs ungehindert erreichen können.

5. Drehen Sie den Gummigriff am Fuß der Halterung im Uhrzeigersinn, bis Sie ein Klickgeräusch hören.

Ihr Navigationsgerät ist jetzt befestigt. Im nächsten Schritt schalten Sie es ein und beantworten einige Fragen zur Einrichtung.

#### <span id="page-6-2"></span>**Ein- und ausschalten**

Halten Sie zum Einschalten Ihres Navigationsgeräts die Ein/Aus-Taste gedrückt, bis das Startbild erscheint. Beim ersten Einschalten Ihres Geräts müssen Sie die Taste bis zu 15 Sekunden gedrückt halten.

#### <span id="page-6-3"></span>**Einrichten**

**Wichtig**: Bitte achten Sie darauf, die richtige Sprache auszuwählen, denn diese Sprache wird für alle Displaytexte verwendet.

Beim ersten Einschalten müssen Sie zur Einrichtung Ihres Geräts einige Fragen beantworten. Zur Beantwortung der Fragen können Sie einfach das Display antippen.

#### <span id="page-6-4"></span>**GPS-Empfang**

Beim ersten Einschalten Ihres TomTom Start-Navigationsgeräts kann es einige Minuten dauern, bis das Gerät Ihre GPS-Position ermittelt hat und Ihren aktuellen Standort auf der Karte anzeigt. Danach erfolgt die Ermittlung Ihres Standorts viel schneller, in der Regel innerhalb weniger Sekunden.

Zur Sicherstellung eines guten GPS-Empfangs sollten Sie Ihr Gerät nur im Freien verwenden. Große Objekte wie Hochhäuser können den Empfang stören.

#### <span id="page-7-0"></span>**Was ist MyTomTom?**

MyTomTom hilft Ihnen, die Inhalte und Dienste auf Ihrem TomTom Start-Navigationsgerät zu verwalten, und ermöglicht Ihnen den Zugang zur TomTom-Community. Das Anmelden bei MyTomTom erfolgt auf der TomTom-Website. Sie sollten Ihr Navigationsgerät regelmäßig mit MyTomTom verbinden, um Ihr Gerät stets auf dem neuesten Stand zu halten.

**Tipp**: Sie sollten Ihr Navigationsgerät stets über eine Breitband-Internetverbindung mit MyTomTom verbinden.

<span id="page-7-1"></span>**MyTomTom einrichten**

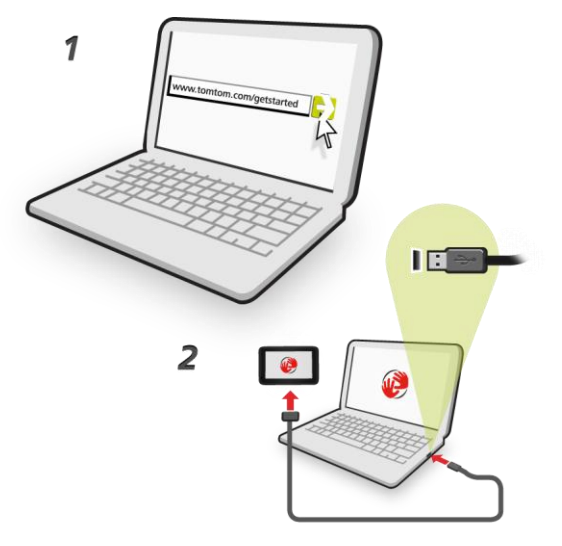

Gehen Sie wie folgt vor, um MyTomTom einzurichten:

- 1. Stellen Sie auf Ihrem Computer eine Internetverbindung her.
- 2. Öffnen Sie die Adresse [tomtom.com/getstarted](http://www.tomtom.com/getstarted) in einem Browser.
- 3. Klicken Sie auf **Jetzt herunterladen.**

Ihr Browser lädt die Unterstützungsanwendung MyTomTom herunter. Diese muss auf Ihrem Computer installiert werden, um die Verbindung Ihres Geräts mit MyTomTom zu ermöglichen. Wenn während des Herunterladens Fragen auf dem Bildschirm erscheinen, befolgen Sie bitte die angezeigten Anweisungen.

4. Wenn Sie dazu aufgefordert werden, verbinden Sie Ihr Gerät über das USB-Kabel mit Ihrem Computer. Schalten Sie danach Ihr Gerät ein.

**Wichtig**: Schließen Sie den USB-Stecker direkt an einen USB-Port Ihres Computers und nicht an einen USB-Hub oder -Port einer Tastatur oder eines Monitors an.

Nach der Installation der Unterstützungsanwendung MyTomTom können Sie MyTomTom vom Infobereich des Desktops aus aufrufen.

**Tipp:** Wenn Sie Ihr Navigationsgerät mit Ihrem Computer verbinden, weist MyTomTom Sie darauf hin, falls Aktualisierungen für Ihr Gerät bereitstehen.

#### <span id="page-8-0"></span>**Wenn das Gerät nicht startet**

In seltenen Fällen kann es vorkommen, dass Ihr TomTom Start-Navigationsgerät nicht richtig startet oder nicht mehr reagiert, wenn Sie den Touchscreen antippen.

Prüfen Sie zunächst, ob der Akku ausreichend geladen ist. Um den Akku aufzuladen, verbinden Sie Ihr Gerät bitte mit dem Autoladegerät. Das vollständige Aufladen des Akkus kann bis zu zwei Stunden dauern.

Wird das Problem dadurch nicht behoben, können Sie das Gerät zurücksetzen. Halten Sie dafür die Ein/Aus-Taste 15 Sekunden lang gedrückt und lassen Sie die Taste los, sobald Ihr Gerät neu startet.

#### <span id="page-8-1"></span>**Gerät aufladen**

Der Akku in Ihrem TomTom Start-Navigationsgerät wird aufgeladen, wenn Sie Ihr Gerät an das Autoladegerät oder an Ihren Computer anschließen.

**Wichtig**: Schließen Sie den USB-Stecker direkt an einen USB-Port Ihres Computers und nicht an einen USB-Hub oder -Port einer Tastatur oder eines Monitors an.

#### <span id="page-8-2"></span>**Passen Sie gut auf Ihr Navigationsgerät auf**

Lassen Sie Ihren TomTom Start oder dessen Zubehör niemals sichtbar im abgestellten Auto liegen, um es Dieben nicht unnötig leicht zu machen.

Es ist wichtig, dass Sie Ihr Gerät schützen:

- Ihr Gerät ist nicht für extreme Temperaturen ausgelegt und kann unter solchen Bedingungen dauerhaft beschädigt werden. Bei längerer Sonneneinstrahlung kann sich die Akkuleistung vorzeitig verringern.
- Öffnen Sie das Gehäuse Ihres Geräts unter keinen Umständen. Dies kann gefährlich sein und führt zum Erlöschen der Garantie.
- Verwenden Sie ein weiches Tuch, um das Display Ihres Geräts abzuwischen oder abzutrocknen. Verwenden Sie keine flüssigen Reinigungsmittel.

# <span id="page-9-0"></span>**Sicherheitswarnungen**

#### <span id="page-9-1"></span>**Position der Halterung festlegen**

Prüfen Sie sorgfältig, wo Sie die Halterung in Ihrem Auto anbringen können. Folgendes darf durch die EasyClick-Halterung nicht blockiert oder behindert werden:

- Ihre Sicht auf die Straße
- **Bedienelemente in Ihrem Auto**
- Rückspiegel
- Airbags

Sie sollten Ihr Navigationsgerät in der Halterung problemlos erreichen können, ohne sich nach vorne beugen oder strecken zu müssen. Sie können die Halterung an der Frontscheibe, am Seitenfenster oder mit einer Befestigungsplatte auf dem Armaturenbrett anbringen. Die folgenden Abbildungen zeigen, wo Sie die Halterung sicher anbringen können.

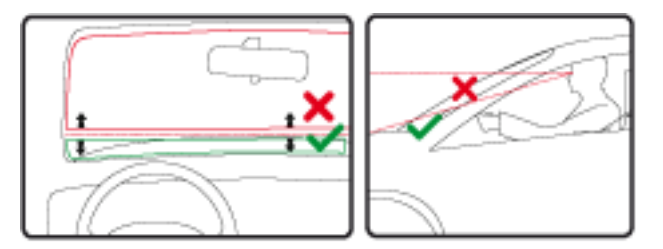

Außerdem bietet Ihnen TomTom alternative Befestigungslösungen für Ihr TomTom-Navigationsgerät an. Weitere Informationen zu Befestigungsplatten für das Armaturenbrett und alternativen Befestigungslösungen finden Sie unter [tomtom.com/accessories.](http://www.tomtom.com/accessories)

#### <span id="page-9-2"></span>**Sicherheitseinstellungen**

Damit Ihre Fahrt so sicher wie möglich wird, empfehlen wir die Aktivierung der Sicherheitseinstellungen.

Diese bieten Ihnen unter anderem folgende Funktionen:

- Beim Fahren grundlegende Menütasten anzeigen
- Sicherheitswarnungen anzeigen
- Bei Überschreitung der zulässigen Geschwindigkeit warnen

Wenn Ihr Gerät Sprachsteuerung unterstützt, fahren Sie sicherer, indem Sie Sprachbefehle zur Steuerung Ihres Navigationsgeräts verwenden.

# <span id="page-10-0"></span>**Route planen**

#### <span id="page-10-1"></span>**Route planen**

**Wichtig**: Aus Sicherheitsgründen sollten Sie Ihre Route zur Vermeidung von Ablenkungen stets vor Reisebeginn planen.

Um eine Route auf Ihrem TomTom Start zu planen, gehen Sie wie folgt vor:

1. Tippen Sie auf das Display, um das Hauptmenü aufzurufen.

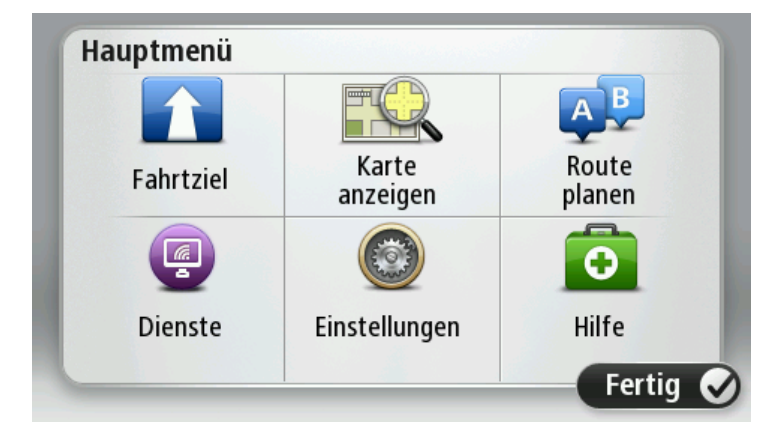

- 2. Tippen Sie auf **Navigieren zu** oder **Fahrtziel**
- 3. Tippen Sie auf **Adresse**.

Sie können die Ortseinstellung ändern, indem Sie vor der Auswahl der gewünschten Stadt auf das Fähnchen tippen.

4. Geben Sie dann den Ortsnamen ein.

Während der Eingabe werden Orte mit ähnlichem Namen in einer Liste angezeigt.

Wenn der richtige Ort in der Liste angezeigt wird, tippen Sie auf den Namen, um das Ziel auszuwählen.

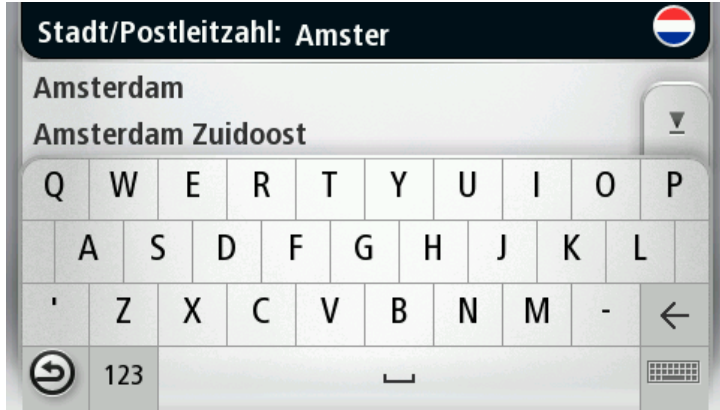

5. Geben Sie den Straßennamen ein.

Während der Eingabe werden Straßen mit ähnlichem Namen in einer Liste angezeigt.

Wenn der richtige Straßenname in der Liste angezeigt wird, tippen Sie ihn an, um das Ziel auszuwählen.

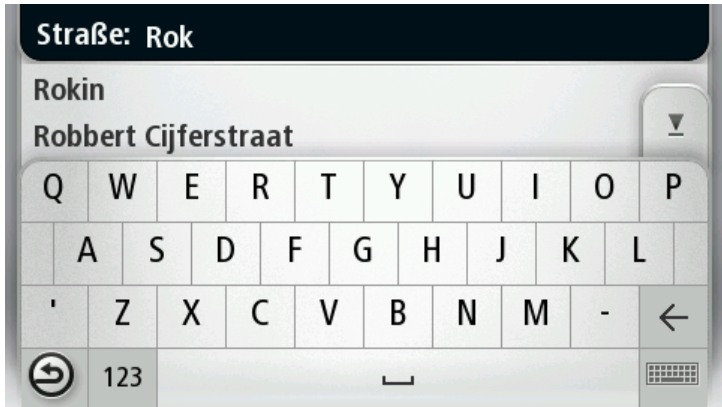

6. Geben Sie die Hausnummer ein, und tippen Sie dann auf **Fertig**.

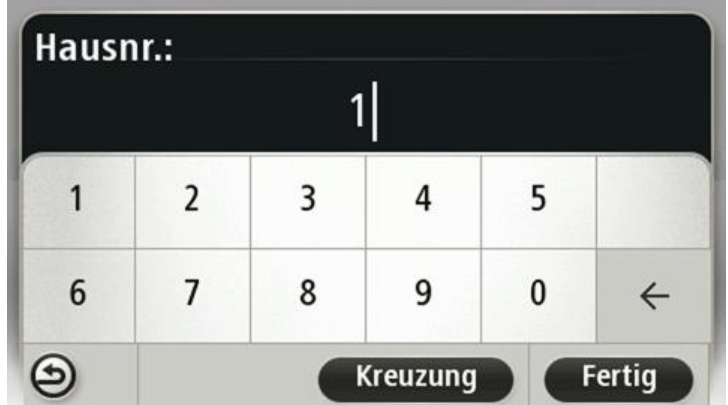

7. Das Ziel wird auf der Karte angezeigt. Tippen Sie auf **Auswählen**, um fortzufahren, oder tippen Sie auf **Zurück**, um eine andere Adresse einzugeben.

**Tipp**: Wenn Sie einen Parkplatz als endgültiges Ziel auswählen möchten, tippen Sie auf **Parkplatz**, und wählen Sie aus der Liste der Parkplätze in der Nähe Ihres allgemeinen Ziels einen Parkplatz aus.

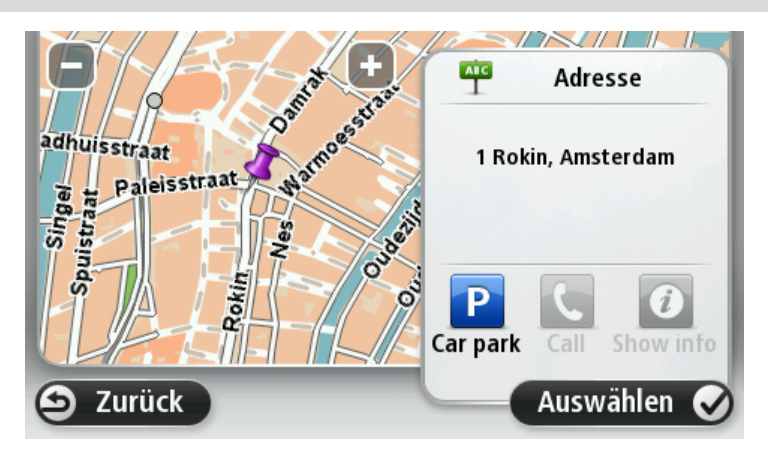

8. Wenn die neue Route angezeigt wird, tippen Sie auf **Fertig**.

Um weitere Informationen zur Route anzuzeigen, tippen Sie auf **Details**.

Um eine andere Route zu planen, tippen Sie auf **Route ändern**.

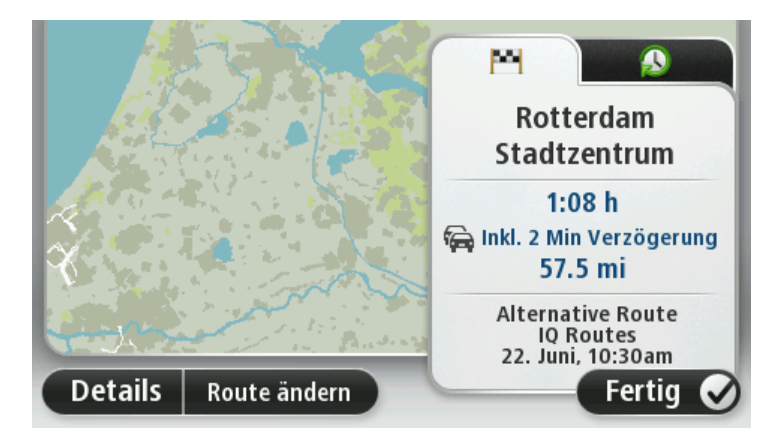

Ihr TomTom Start beginnt nun, Sie mit Sprach- und Displayanweisungen an Ihr Ziel zu leiten.

#### <span id="page-12-0"></span>**Routenübersicht**

Die Routenübersicht zeigt Ihnen eine Übersicht Ihrer Route, die verbleibende Entfernung zu Ihrem Ziel und die restliche Fahrzeit an.

Zum Anzeigen der Routenübersicht tippen Sie in der Fahransicht auf das rechte Feld der Statusleiste, oder tippen Sie im Hauptmenü auf **Route anzeigen** und dann auf **Routenübersicht anzeigen**.

Wenn Sie über einen TomTom Traffic-Dienst oder einen RDS/TMC-Empfänger verfügen, zeigt die Routenübersicht auch Verkehrsinformationen zu Verzögerungen auf Ihrer Route an.

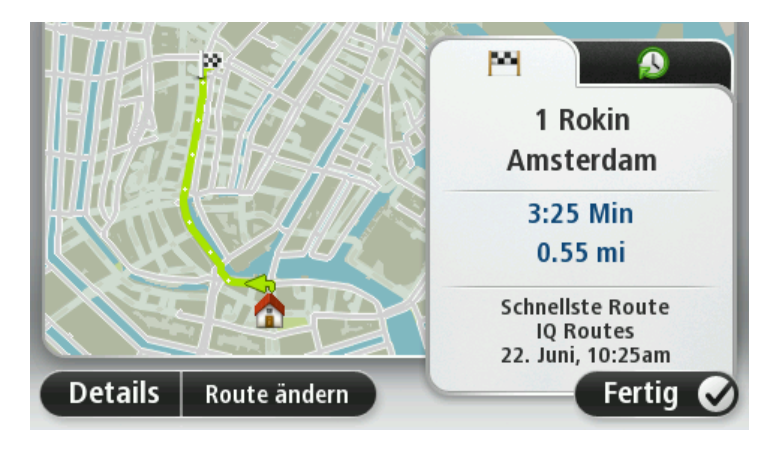

#### <span id="page-13-0"></span>**Einen Routentyp auswählen**

Sie können festlegen, ob Sie bei jeder Routenplanung gefragt werden sollen, welchen Routentyp Sie planen möchten. Tippen Sie dazu auf **Einstellungen**, dann auf **Planungseinstellungen** und **Bei jeder Planung fragen.**

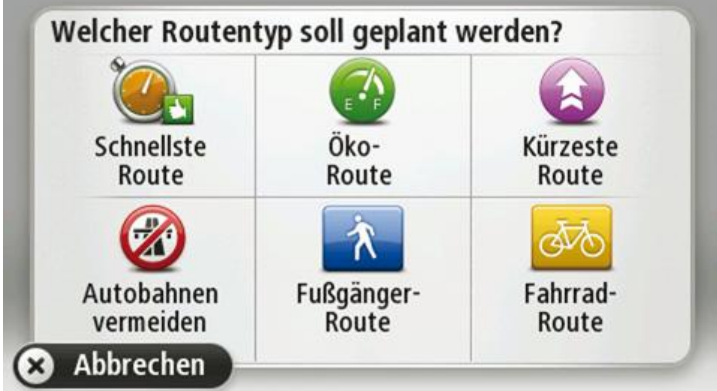

Sie können folgende Routentypen auswählen:

- **Schnellste Route**: die Route mit der kürzesten Fahrtzeit.
- **Öko-Route**: die kraftstoffeffizienteste Route für Ihre Reise.
- **Kürzeste Route**: die kürzeste Entfernung zwischen den angegebenen Orten. Dies ist nicht notwendigerweise auch die schnellste Route, insbesondere wenn sie durch Ortschaften führt.
- **Autobahnen vermeiden**: eine Route, die Autobahnen vermeidet.
- **Fußgänger-Route**: eine für Fußgänger optimierte Route.
- **Fahrrad-Route**: eine für Fahrradfahrten optimierte Route.

#### <span id="page-13-1"></span>**Häufige Ziele**

Wenn Sie häufig zu denselben Zielen fahren, können Sie Ihren TomTom Start so einrichten, dass er Sie bei jedem Einschalten fragt, ob Sie eine Route zu einem dieser Ziele planen möchten. Auf diese Weise können Sie die Routenplanung beschleunigen.

Um ein neues Ziel auszuwählen, tippen Sie im Menü Einstellungen auf **Starteinstellungen** und wählen Sie dann **Nach einem Ziel fragen** aus. Legen Sie dann fest, welche Schaltfläche für dieses Ziel verwendet werden soll, und beantworten Sie die Fragen zum Ziel.

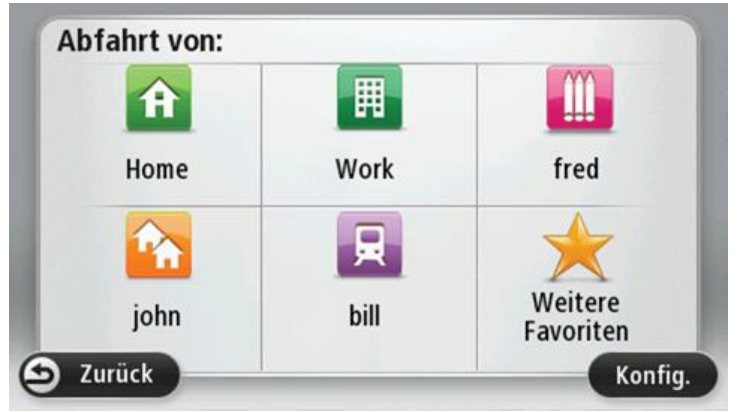

#### <span id="page-14-0"></span>**Häufige Ziele anzeigen**

Sie können Ihren TomTom Start so einrichten, dass Sie bei jedem Einschalten des Geräts gefragt werden, ob Sie eine Route zu einem Ihrer häufig aufgesuchten Ziele planen möchten.

Um diese Einstellung vorzunehmen, gehen Sie wie folgt vor:

- 1. Tippen Sie im Menü "Einstellungen" auf **Starteinstellungen** und wählen Sie dann **Nach einem Ziel fragen** aus.
- 2. Tippen Sie auf **Ja** und dann erneut auf **Ja**, um Informationen zum Ziel einzugeben.
- 3. Wählen Sie ein Symbol für das Ziel aus, tippen Sie auf **Fertig**, um das Symbol festzulegen, und tippen Sie dann auf **Ja**.

**Tipp**: Um ein neues Ziel hinzuzufügen, wählen Sie eines der nummerierten Symbole aus, und geben Sie einen Namen für die neue Zielschaltfläche ein.

- 4. Tippen Sie auf **Ja**, geben Sie bei Bedarf einen neuen Namen ein, und tippen Sie dann auf **Fertig**.
- 5. Geben Sie die Adresse auf die gleiche Weise wie bei der Routenplanung ein, und tippen Sie auf **Fertig**.
- 6. Wenn Sie weitere Ziele festlegen möchten, wiederholen Sie die oben genannten Schritte. Ansonsten tippen Sie auf **Fertig**.
- 7. Sie werden gefragt, ob Sie das Startbild ändern möchten.
- 8. Wenn Sie das Bild ändern möchten, tippen Sie auf **Ja**, und folgen Sie anschließend den Anweisungen auf dem Display. Ansonsten tippen Sie auf **Nein**.

Bei jedem Einschalten Ihres TomTom Start werden Sie gefragt, ob Sie eine Route planen möchten. Wenn Sie auf **Abbrechen** tippen, öffnet sich das Hauptmenü.

#### <span id="page-14-1"></span>**Ankunftszeiten verwenden**

 $+55$ <sup>min</sup>

Bei der Routenplanung stellt Ihnen Ihr TomTom Start die Frage, ob Sie zu einer bestimmten Zeit ankommen möchten.

Tippen Sie auf **JA**, um eine gewünschte Ankunftszeit einzugeben.

Ihr Start berechnet Ihre Ankunftszeit und zeigt an, ob Sie rechtzeitig ankommen werden.

Sie können diese Information auch nutzen, um die erforderliche Abfahrtszeit zu bestimmen. Wenn Ihr Start anzeigt, dass Sie 30 Minuten zu früh ankommen werden, können Sie 30 Minuten später losfahren, um pünktlich anzukommen.

Ihre erwartete Ankunftszeit wird während Ihrer Reise kontinuierlich aktualisiert. In der Statusleiste können Sie wie unten dargestellt sehen, ob Sie rechtzeitig oder verspätet ankommen werden:

Sie werden 55 Minuten vor Ihrer geplanten Ankunftszeit ankommen.

Wenn die berechnete Ankunftszeit über fünf Minuten vor der geplanten Zeit liegt, wird sie in grüner Schrift angezeigt.

 $+3<sup>min</sup>$ Sie werden 3 Minuten vor Ihrer geplanten Ankunftszeit ankommen. Wenn die berechnete Ankunftszeit weniger als fünf Minuten vor der geplanten Zeit liegt, wird sie in gelber Schrift angezeigt. Sie werden 19 Minuten später ankommen.  $-19$ <sup>min</sup> Wenn die berechnete Ankunftszeit nach der geplanten Zeit liegt, wird sie in roter Schrift angezeigt.

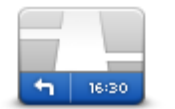

Tippen Sie im Menü Einstellungen auf **Statusleisteneinstellungen**, um die Ankunftszeitbenachrichtigungen zu aktivieren oder zu deaktivieren.

Um die Ankunftszeitbenachrichtigungen zu aktivieren, wählen Sie **Zeitreserve**.

**Statusleisteneinste llungen**

### <span id="page-15-0"></span>**Navigationsmenü-Optionen**

Wenn Sie auf **Navigieren zu** oder **Fahrtziel** tippen, können Sie Ihr Ziel nicht nur durch das Eingeben der Adresse, sondern auch auf viele andere Arten einstellen. Sie können zwischen folgenden Optionen wählen:

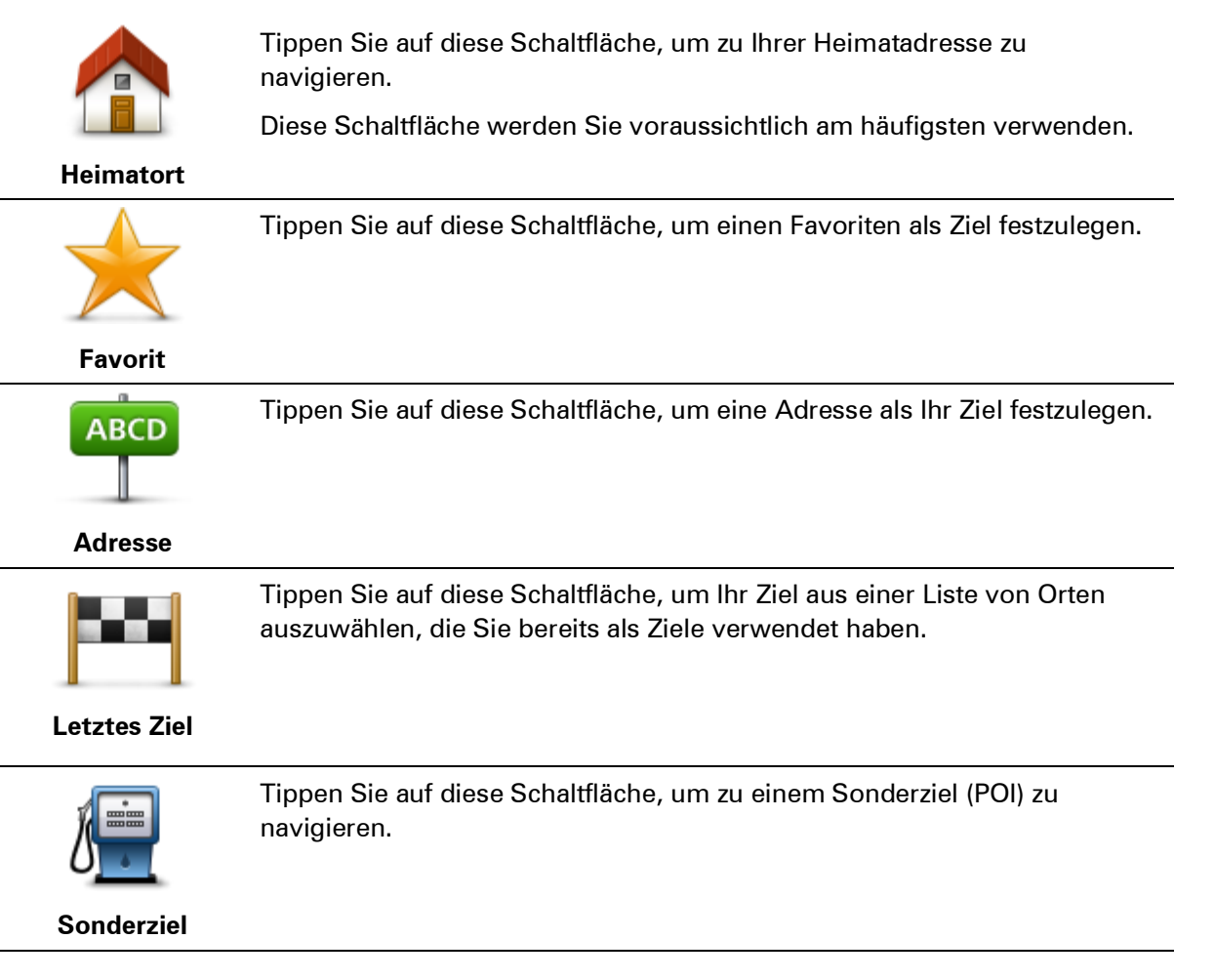

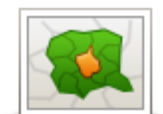

Tippen Sie auf diese Schaltfläche, um eine Postleitzahl als Ziel einzugeben.

**Postleitzahl**

In manchen Ländern genügt die Eingabe der Postleitzahl, um den Orts- und Straßennamen zu finden. In anderen Ländern können Sie mithilfe der Postleitzahl nur den Ortsnamen finden, sodass Sie den Straßennamen getrennt eingeben müssen.

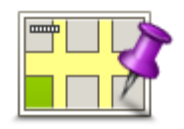

Tippen Sie auf diese Schaltfläche, um mit Hilfe der Kartenübersicht einen Ort auf der Karte als Ihr Ziel festzulegen.

#### **Punkt auf der Karte**

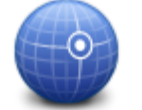

Tippen Sie auf diese Schaltfläche, um Ihr Ziel durch Eingabe des Längenund Breitengrads festzulegen.

**Längen- und Breitengrad**

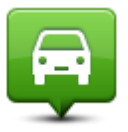

Tippen Sie auf diese Schaltfläche, um Ihre letzte aufgezeichnete Position als Ziel festzulegen.

#### **Position des letzten Halts**

### <span id="page-16-0"></span>**Routen im Voraus planen**

Auf Ihrem TomTom Start können Sie eine Route im Voraus planen. Dafür müssen Sie sowohl Ihren Ausgangspunkt als auch Ihr Ziel eingeben.

Hier sind einige weitere Gründe, die für die Vorausplanung einer Route sprechen:

- Sie können die Reisedauer bereits vor der Abfahrt berechnen.
- Sie können auch Reisezeiten für dieselbe Route zu unterschiedlichen Tageszeiten oder an verschiedenen Wochentagen vergleichen. Ihr Start verwendet IQ Routes zur Routenplanung. IQ Routes berechnet Ihre Routen anhand der tatsächlich auf den jeweiligen Straßen gemessenen Durchschnittsgeschwindigkeiten.
- Sie können den Verlauf Ihrer geplanten Route überprüfen.
- Sie können für Ihre Besucher eine Route berechnen und ihnen die Route ausführlich erklären.

Gehen Sie wie folgt vor, um eine Route im Voraus zu planen:

- 1. Tippen Sie auf das Display, um das Hauptmenü aufzurufen.
- 2. Tippen Sie auf den Pfeil, um die nächste Menüseite anzuzeigen, und tippen Sie dann auf **Route planen**.

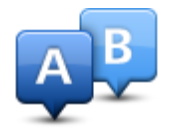

Diese Schaltfläche wird angezeigt, wenn Sie keine Route auf Ihrem Start.

- 3. Den Startpunkt Ihrer Reise legen Sie genauso fest, wie Sie ein Ziel eingeben würden.
- 4. Geben Sie das Ziel Ihrer Reise ein.
- 5. Wenn die Planungseinstellungen auf **Bei jeder Planung fragen** eingestellt sind, wählen Sie den Routentyp, den Sie planen möchten, aus.
	- **Schnellste Route**: die Route mit der kürzesten Fahrtzeit.
	- **Öko-Route**: die kraftstoffeffizienteste Route für Ihre Reise.
	- **Kürzeste Route**: die kürzeste Entfernung zwischen den angegebenen Orten. Dies ist nicht notwendigerweise auch die schnellste Route, insbesondere wenn sie durch Ortschaften führt.
	- **Autobahnen vermeiden**: eine Route, die Autobahnen vermeidet.
	- **Fußgänger-Route**: eine für Fußgänger optimierte Route.
	- **Fahrrad-Route**: eine für Fahrradfahrten optimierte Route.
- 6. Wählen Sie das Datum und die Uhrzeit für Ihre geplante Fahrt aus.

Ihr Start verwendet IQ Routes, um die bestmögliche Route für diesen Zeitpunkt zu berechnen. Diese Funktion ist nützlich, um zu erfahren, wie lange eine Fahrt zu verschiedenen Tageszeiten oder an unterschiedlichen Wochentagen dauert.

Ihr TomTom Start plant nun die Route zwischen den beiden angegebenen Orten.

#### <span id="page-17-0"></span>**Routeninformationen anzeigen**

Sie können diese Optionen für Ihre zuletzt geplante Route aufrufen, indem Sie im Hauptmenü **Route anzeigen** antippen oder in der Routenübersicht die Schaltfläche **Details** antippen.

Folgende Optionen stehen Ihnen zur Verfügung:

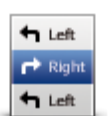

Tippen Sie auf diese Schaltfläche, um alle Abbiegeanweisungen entlang der Route anzuzeigen.

Dies ist besonders nützlich, wenn Sie jemandem den Weg erklären möchten.

**Anweisungen anzeigen**

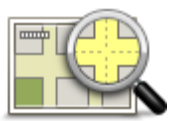

Tippen Sie auf diese Schaltfläche, um Ihre Route in der Kartenübersicht zu sehen.

**Karte der Route anzeigen**

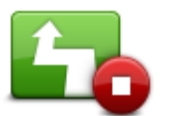

Tippen Sie auf diese Schaltfläche, um Ihre Route auf dem Display vorzuführen. Durch Antippen des Displays können Sie die Vorführung jederzeit unterbrechen.

**Vorführung starten**

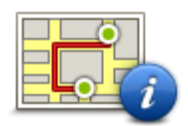

Tippen Sie auf diese Schaltfläche, um die Routenübersicht anzuzeigen.

#### **Zusammenfassung**

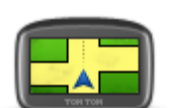

Tippen Sie auf diese Schaltfläche, um Ihr Ziel vorab anzuzeigen.

Sie können zu einem Parkplatz in der Nähe Ihres Ziels navigieren und alle verfügbaren Informationen zu Ihrem Ziel, z. B. die Rufnummer, anzeigen.

**Ziel anzeigen**

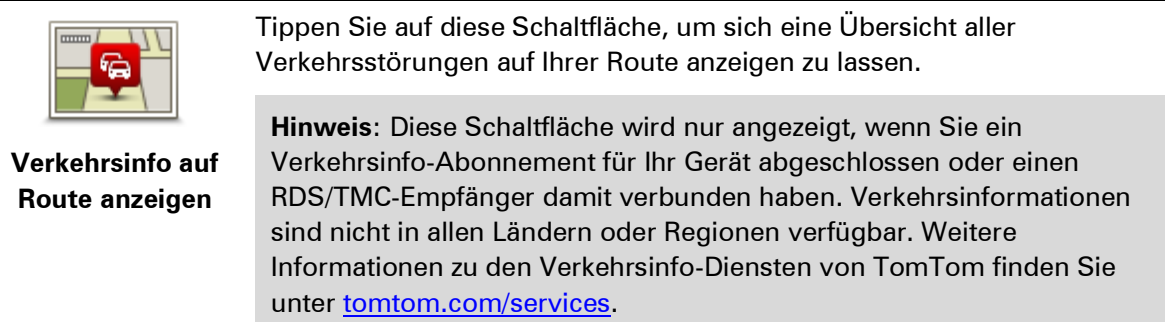

### <span id="page-19-0"></span>**Die Fahransicht**

#### <span id="page-19-1"></span>**Informationen zur Fahransicht**

Wenn Sie Ihr TomTom Start-Gerät zum ersten Mal einschalten, zeigt es die Fahransicht mit ausführlichen Informationen zu Ihrer aktuellen Position an.

Sie können jederzeit die Mitte des Displays antippen, um das Hauptmenü zu öffnen.

Sie können festlegen, welche Ansicht Ihr Gerät nach dem Einschalten anzeigen soll. Tippen Sie dazu im Hauptmenü auf **Einstellungen** und dann auf **Start-Einstellungen**.

#### <span id="page-19-2"></span>**Die Fahransicht**

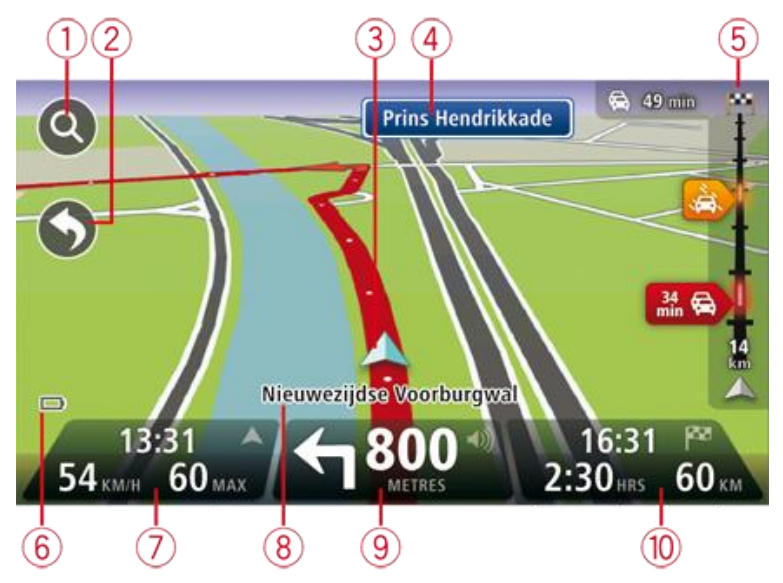

- 1. Zoomtaste Tippen Sie die Lupe an, um die Schaltflächen zum Vergrößern/Verkleinern anzuzeigen.
- 2. Schnellzugriffsmenü Um das Schnellzugriffsmenü zu aktivieren, tippen Sie im Menü Einstellungen auf **Eigenes Menü erstellen**.
- 3. Ihre aktuelle Position.
- 4. Straßenbeschilderung oder nächste Straße.
- 5. Verkehrsinfo-Seitenleiste. Tippen Sie auf die Verkehrsinfo-Seitenleiste, um das Verkehrsinfo-Menü zu öffnen.

Die Verkehrsinfo-Seitenleiste wird nur angezeigt, wenn Sie ein Verkehrsinfo-Abonnement für Ihr Gerät abgeschlossen oder einen RDS/TMC-Empfänger damit verbunden haben. Verkehrsinformationen sind nicht in allen Ländern oder Regionen verfügbar.

6. Akkustandanzeige.

7. Die Uhrzeit, Ihre aktuelle Geschwindigkeit und die Geschwindigkeitsbegrenzung (falls bekannt). Um die Abweichung zwischen gewünschter und voraussichtlicher Ankunftszeit anzuzeigen, markieren Sie in den Statusleisteneinstellungen das Kontrollkästchen für **Zeitreserve**.

Tippen Sie auf diesen Bereich der Statusleiste, um zwischen 3D- und 2D-Kartenansicht umzuschalten.

- 8. Der Name der Straße, auf der Sie sich befinden.
- 9. Navigationsanweisungen für die Straße, auf der Sie gerade fahren und die Entfernung bis zur nächsten Anweisung. Falls die Entfernung zwischen erster und zweiter Anweisung weniger als 150 m beträgt, wird anstelle der Entfernung sofort die zweite Anweisung angezeigt.

Tippen Sie auf diesen Bereich der Statusleiste, um die letzte Sprachanweisung zu wiederholen und die Lautstärke anzupassen. Nach Antippen dieses Bereichs können Sie auch den Ton stummschalten.

10. Verbleibende Fahrzeit, verbleibende Entfernung und voraussichtliche Ankunftszeit.

Tippen Sie auf diesen Bereich der Statusleiste, um die Routenübersicht anzuzeigen.

Um die Informationen zu ändern, die in der Statusleiste angezeigt werden, tippen Sie im Menü Einstellungen auf **Statusleiste**.

#### <span id="page-20-0"></span>**Symbole in der Fahransicht**

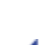

Ton stummgeschaltet – dieses Symbol wird bei stummgeschaltetem Ton angezeigt.

Um den Ton wieder einzuschalten, tippen Sie auf das mittlere Feld der Statusleiste.

Akku – dieses Symbol wird bei niedrigem Akkuladestand angezeigt.

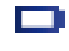

'요'

Wenn dieses Symbol erscheint, müssen Sie Ihr Navigationsgerät schnellstmöglich aufladen.

Mit Computer verbunden – Dieses Symbol wird angezeigt, wenn Ihr Navigationsgerät mit Ihrem Computer verbunden ist.

# <span id="page-21-0"></span>**Fahrspurassistent**

#### <span id="page-21-1"></span>**Über den Fahrspurassistenten**

**Hinweis**: Der Fahrspurassistent ist nicht für alle Kreuzungspunkte und nicht in allen Ländern verfügbar.

Ihr TomTom Start zeigt Ihnen vor Autobahnausfahrten und -kreuzen an, welche Fahrspur Sie nehmen müssen, damit Sie sich rechtzeitig einordnen können.

Wenn Sie sich einer Ausfahrt oder einem Kreuzungspunkt nähern, wird Ihnen die richtige Fahrspur auf dem Display angezeigt.

#### <span id="page-21-2"></span>**Den Fahrspurassistenten verwenden**

Es gibt zwei Arten der Fahrspurführung:

Spurbilder

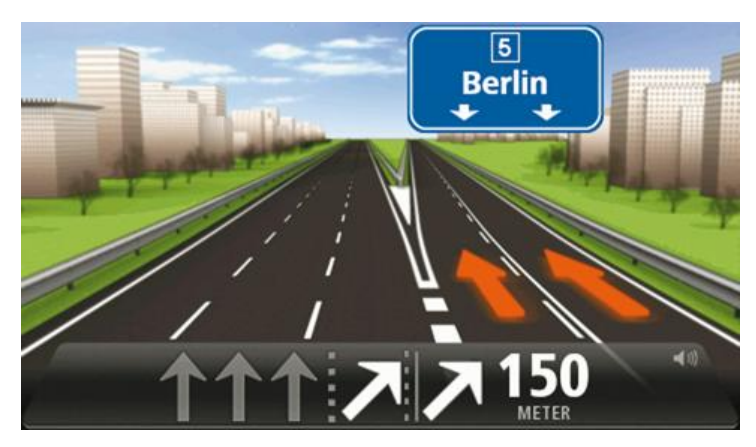

Um die Spurbilder auszublenden, tippen Sie im Hauptmenü auf **Einstellungen** und dann auf **Erweiterte Einstellungen**. Entfernen Sie das Häkchen neben **Spurbilder anzeigen**.

**Tipp**: Um zur Fahransicht zurückzukehren, tippen Sie auf eine beliebige Stelle am Display.

Anweisungen in der Statusleiste

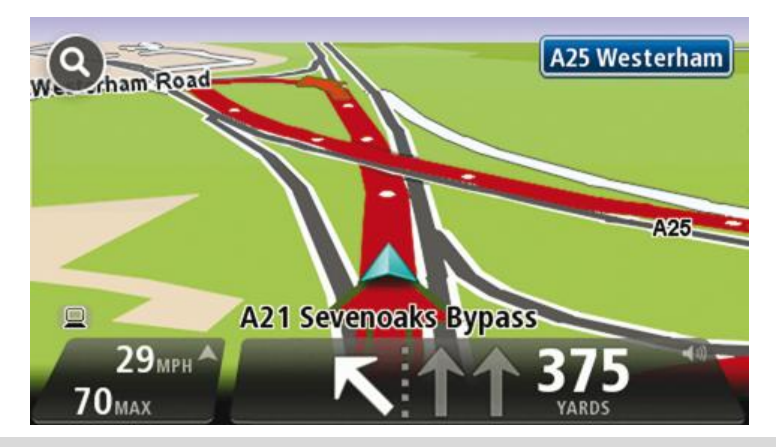

**Tipp**: Wenn keine Spurangaben in der Statusleiste erscheinen und alle Fahrspuren auf dem Spurbild markiert sind, können Sie eine beliebige Fahrspur wählen.

## <span id="page-23-0"></span>**Route ändern**

#### <span id="page-23-1"></span>**So ändern Sie Ihre Route**

Nach Planung einer Route kann es vorkommen, dass Sie den Verlauf der Route oder sogar das Ziel selbst ändern möchten. Es gibt verschiedene Möglichkeiten, um Ihre Route zu ändern, ohne sie komplett neu zu planen.

Um die aktuelle Route zu ändern, tippen Sie im Hauptmenü auf **Route ändern**:

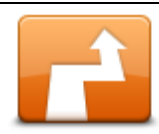

Tippen Sie auf diese Schaltfläche, um die aktuelle Route zu ändern.

Diese Schaltfläche wird nur angezeigt, wenn eine Route auf Ihrem Start aktiv ist.

**Route ändern**

#### <span id="page-23-2"></span>**Menü Route ändern**

Um die aktuelle Route oder Ihr Ziel zu ändern, tippen Sie auf eine der folgenden Schaltflächen:

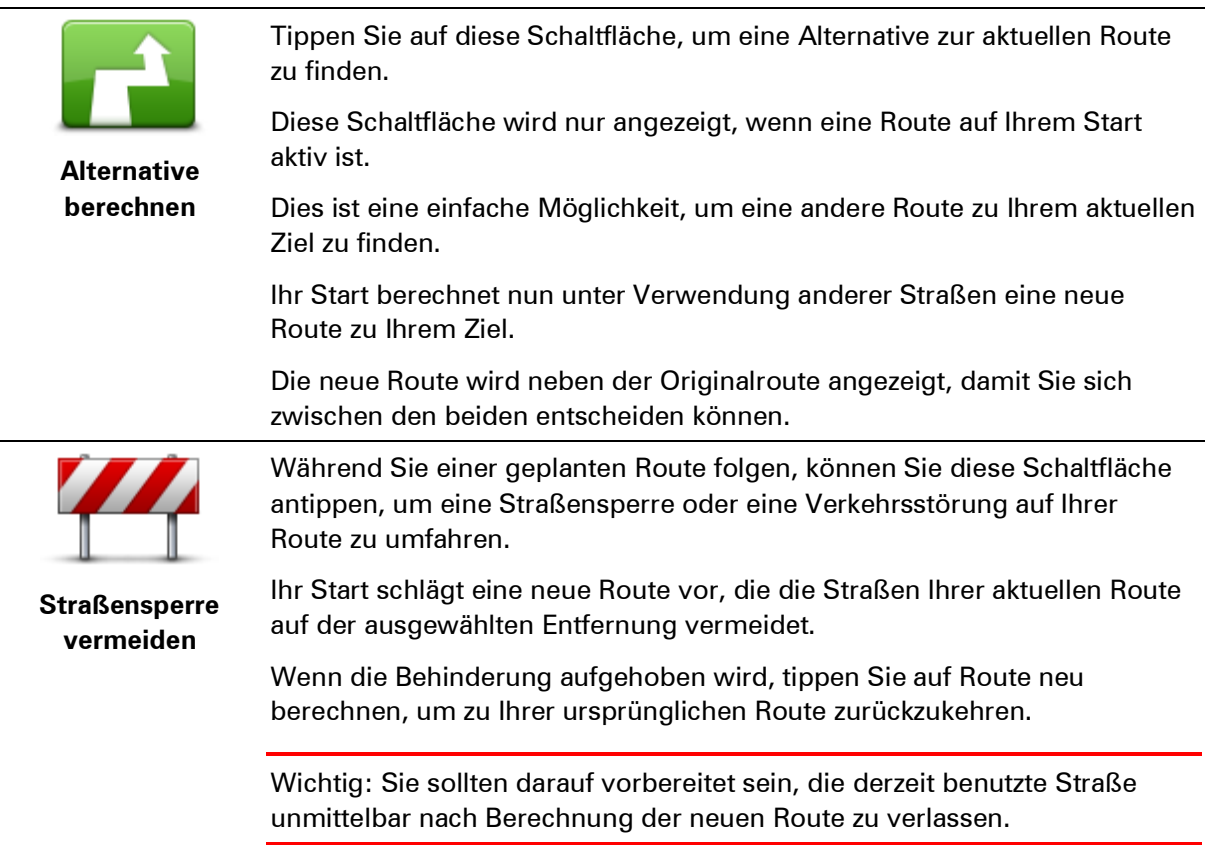

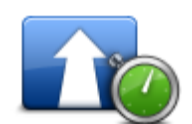

Tippen Sie auf diese Schaltfläche, um verkehrsbedingte Verzögerungen auf einer geplanten Route zu vermeiden.

**Verzögerungen minimieren**

Es ist nicht immer möglich, alle verkehrsbedingten Verzögerungen zu vermeiden. Ihr Start prüft, ob es auf Ihrer Route verkehrsbedingte Verzögerungen gibt und berechnet die beste Route, um die meisten oder alle dieser Verzögerungen zu vermeiden.

**Hinweis**: Diese Schaltfläche wird nur angezeigt, wenn Sie ein Verkehrsinfo-Abonnement für Ihr Gerät abgeschlossen oder einen RDS/TMC-Empfänger damit verbunden haben. Verkehrsinformationen sind nicht in allen Ländern oder Regionen verfügbar. Weitere Informationen zu den Verkehrsinfo-Diensten von TomTom finden Sie unte[r tomtom.com/services.](http://www.tomtom.com/services)

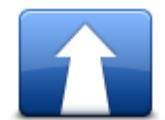

Tippen Sie auf diese Schaltfläche, um das aktuelle Ziel zu ändern.

Wenn Sie das Ziel ändern, haben Sie bei der Eingabe der neuen Zieladresse dieselben Möglichkeiten wie bei der Planung einer neuen Route.

**Ziel ändern**

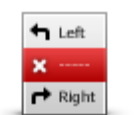

Tippen Sie auf diese Schaltfläche, um einen Teil Ihrer aktuellen Route zu vermeiden.

**Teil meiner Route vermeiden**

Auf dem Display erscheint eine Liste der Straßennamen Ihrer Route. Wenn Sie einen Straßennamen antippen, berechnet Ihr Start einen Umweg, um die ausgewählte Straße zu vermeiden. Die Routenübersicht zeigt sowohl die neue als auch die Originalroute an. Tippen Sie den rechten Displaybereich an, um eine Route auszuwählen, und tippen Sie dann auf **Fertig**.

Wenn Sie keine der Routen verwenden möchten, die in der Routenübersicht angezeigt werden, tippen Sie auf **Route ändern**, um Ihre Route auf eine andere Art und Weise zu ändern.

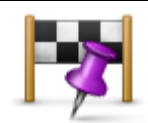

Tippen Sie auf diese Schaltfläche, um Ihre Route so zu ändern, dass sie an einem bestimmten Ort vorbeiführt – zum Beispiel um jemanden unterwegs zu treffen.

**Reisen über...**

Bei der Auswahl des Ortes, an dem Ihre Route vorbeiführen soll, haben Sie dieselben Möglichkeiten wie bei der Planung einer neuen Route.

Ihr Start berechnet eine Route zu Ihrem Ziel, die am gewählten Ort vorbeiführt.

Der ausgewählte Ort wird auf der Karte durch eine Markierung gekennzeichnet.

Im Gegensatz zum Erreichen eines Ziels erhalten Sie keine Warnung, wenn Sie an einem markierten Ort vorbeifahren.

### <span id="page-25-0"></span>**Karte anzeigen**

#### <span id="page-25-1"></span>**Wissenswertes zum Anzeigen der Karte**

Mithilfe der Kartenübersicht können Sie die Karte auf die gleiche Weise betrachten wie eine herkömmliche gedruckte Landkarte. Die Karte zeigt Ihre aktuelle Position und viele weitere Standorte wie Ihre Favoriten und POIs an.

Um die Karte auf diese Weise anzuzeigen, tippen Sie im Hauptmenü auf **Karte anzeigen** oder **Route anzeigen**.

Um den angezeigten Kartenausschnitt zu ändern, verschieben Sie die Karte auf dem Display, indem Sie das Display berühren und mit dem Finger über das Display wischen. Wenn Ihr Gerät Gesten unterstützt, berühren Sie das Display mit Daumen und Zeigefinger einer Hand und führen Sie diese auseinander oder zusammen, um die Kartenansicht zu vergrößern bzw. zu verkleinern.

Um einen Standort auf der Karte auszuwählen, tippen Sie diesen auf der Karte an. Der Pfeil markiert den Standort und zeigt Ihnen nützliche Informationen zu diesem Standort in einem Informationsfenster an. Tippen Sie auf das Informationsfenster, um einen Favoriten zu erstellen oder eine Route zu diesem Standort zu planen.

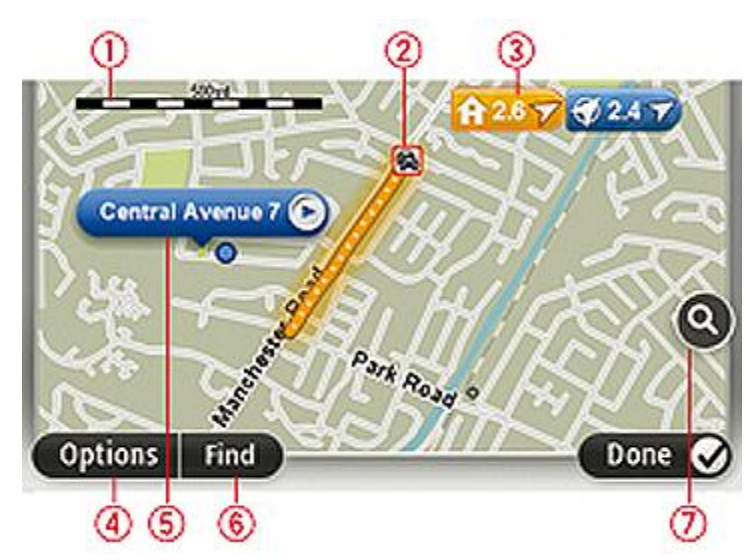

<span id="page-25-2"></span>**Karte anzeigen**

- 1. Maßstab
- 2. Verkehrsinfo aktuelle Verkehrsstörungen. Wählen Sie mithilfe der Schaltfläche Optionen aus, ob Verkehrsinformationen auf der Karte angezeigt werden sollen. Wenn Verkehrsinformationen auf der Karte angezeigt werden, werden keine POIs und Favoriten angezeigt.

**Hinweis**: Wenn Sie einen TomTom Verkehrsinfo-Dienst nutzen möchten, benötigen Sie eventuell ein Abonnement oder einen Empfänger. Verkehrsinfo-Dienste werden nicht in allen Ländern angeboten. Wenn Sie weitere Informationen zu den Verkehrsinfo-Diensten benötigen oder diese abonnieren möchten, besuchen Sie bitte [tomtom.com/services.](http://www.tomtom.com/services)

3. Markierung

Markierungen kennzeichnen Ihre aktuelle Position (blau), Ihre Heimatadresse (gelb) und Ihr Ziel (rot). Die Markierung zeigt die Entfernung zum betreffenden Standort an.

Tippen Sie auf eine Markierung, um die Karte auf den Standort zu zentrieren, auf den die Markierung verweist.

Sie können auch eine eigene Markierung einstellen. Tippen Sie auf die Pfeil-Schaltfläche und dann auf **Marker setzen**, um eine grüne Markierung an der Pfeilposition zu platzieren.

Um die Markierungen auszublenden, tippen Sie auf **Optionen** und dann auf **Erweitert**, und entfernen Sie das Häkchen neben **Markierungen**.

- 4. Optionen-Schaltfläche
- 5. Der Pfeil mit der Straßennamen-Sprechblase

Tippen Sie auf die Straßennamen-Sprechblase, um das Pfeilmenü zu öffnen. Sie können zur Pfeilposition navigieren, die Pfeilposition als Favoriten speichern oder ein Sonderziel in der Nähe der Pfeilposition suchen.

6. Suchen-Schaltfläche

Tippen Sie auf diese Schaltfläche, um bestimmte Adressen, Favoriten oder Sonderziele zu finden.

7. Der Zoom-Balken

Durch Bewegen des Schiebereglers können Sie die Darstellung vergrößern oder verkleinern.

#### <span id="page-26-0"></span>**Optionen**

Tippen Sie auf die Schaltfläche **Optionen**, um festzulegen, welche Informationen auf der Karte angezeigt werden und um folgende Informationen anzuzeigen:

 **Verkehrsinfo** – Wählen Sie diese Option aus, um Verkehrsinformationen auf der Karte anzuzeigen. Wenn Verkehrsinformationen auf der Karte angezeigt werden, werden keine POIs und Favoriten angezeigt.

**Hinweis**: Wenn Sie einen TomTom Verkehrsinfo-Dienst nutzen möchten, benötigen Sie eventuell ein Abonnement oder einen Empfänger. Verkehrsinfo-Dienste werden nicht in allen Ländern oder Regionen angeboten. Wenn Sie weitere Informationen zu den Verkehrsinfo-Diensten benötigen oder diese abonnieren möchten, besuchen Sie bitte [tomtom.com/services.](http://www.tomtom.com/services)

- **Namen** Wählen Sie diese Option aus, um Straßen- und Ortsnamen auf der Karte anzuzeigen.
- **Sonderziele** Wählen Sie diese Option aus, um Sonderziele (POIs) auf der Karte anzuzeigen. Tippen Sie auf **POI auswählen**, um festzulegen, welche POI-Kategorien auf der Karte angezeigt werden sollen.
- **Bilder** Wählen Sie diese Option aus, um Satellitenbilder vom jeweiligen Kartenausschnitt anzuzeigen. Satellitenbilder sind nicht auf jeder Karte oder für jeden Ort auf der Karte verfügbar.
- **Favoriten** Wählen Sie diese Option aus, um Ihre Favoriten auf der Karte anzuzeigen.

Tippen Sie auf **Erweitert**, um die nachfolgenden Informationen ein- oder auszublenden:

 **Markierungen** – Wählen Sie diese Option aus, um Markierungen zu aktivieren. Markierungen kennzeichnen Ihre aktuelle Position (blau), Ihre Heimatadresse (gelb) und Ihr Ziel (rot). Die Markierung zeigt die Entfernung zum betreffenden Standort an.

Tippen Sie auf eine Markierung, um die Karte auf die Markierung zu zentrieren.

Um Ihre eigene Markierung zu erstellen, tippen Sie auf die Pfeil-Schaltfläche. Tippen Sie dann auf **Marker setzen**, um eine grüne Markierung an der Pfeilposition zu platzieren.

Um die Anzeige von Markierungen zu deaktivieren, tippen Sie auf **Optionen** und dann auf **Erweitert**, und entfernen Sie das Häkchen neben **Markierungen**.

 **Koordinaten** – Wählen Sie diese Option aus, um die GPS-Koordinaten in der linken unteren Ecke der Karte anzuzeigen.

#### <span id="page-27-0"></span>**Pfeil-Menü**

Sie können den Pfeil nicht nur zum Markieren einer Position auf der Karte nutzen.

Platzieren Sie den Pfeil auf der Karte und tippen Sie dann auf **Pfeil**. Tippen Sie dann auf eine der folgenden Schaltflächen:

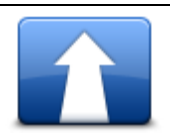

Tippen Sie auf diese Schaltfläche, um eine Route zur Position des Pfeils auf der Karte zu planen.

#### **Dorthin navigieren**

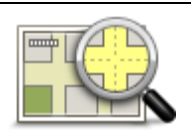

Tippen Sie auf diese Schaltfläche, um Informationen zur markierten Position anzuzeigen (zum Beispiel die Adresse).

#### **Standort anzeigen**

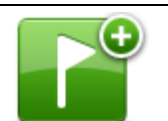

Tippen Sie auf diese Schaltfläche, um Ihre eigene grüne Markierung zu erstellen und auf der Pfeilposition zu platzieren.

**Marker setzen**

Falls bereits eine grüne Markierung vorhanden ist, ändert sich diese Schaltfläche in **Markierung löschen**.

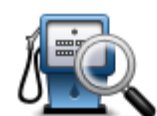

Tippen Sie auf diese Schaltfläche, um einen POI in der Nähe der Pfeilposition auf der Karte zu suchen.

**POI in der Nähe suchen**

Wenn der Pfeil beispielsweise die Position eines Restaurants auf der Karte markiert, können Sie nach einem Parkplatz in der Nähe suchen.

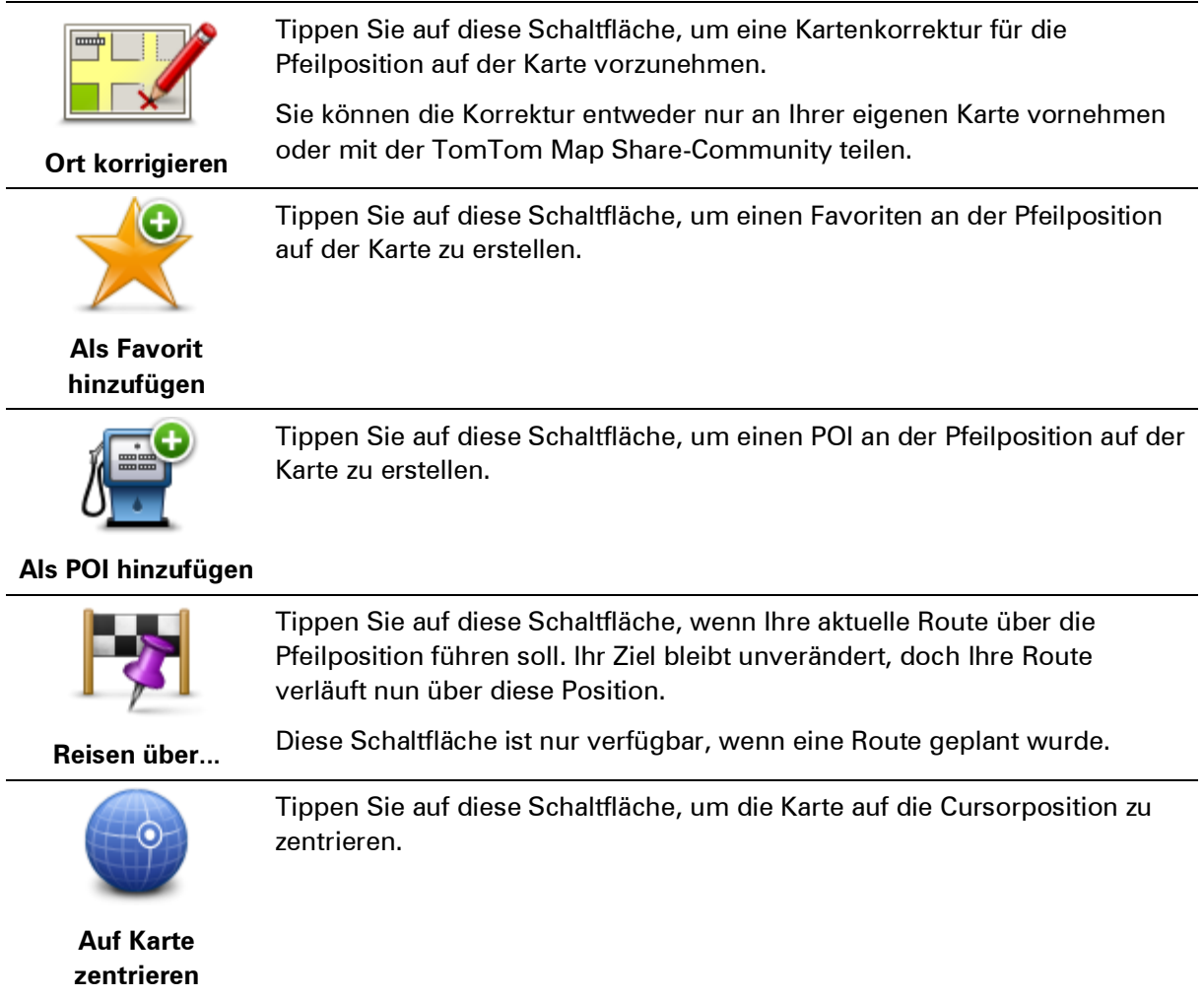

### <span id="page-29-0"></span>**Kartenkorrekturen**

#### <span id="page-29-1"></span>**Info zu TomTom Map Share™**

TomTom Map Share hilft Ihnen dabei, Kartenfehler zu korrigieren. Sie können verschiedene Arten von Kartenfehlern korrigieren.

Um Änderungen an Ihrer eigenen Karte vorzunehmen, tippen Sie im Menü "Dienste" auf **Kartenkorrekturen**.

**Hinweis**: TomTom Map Share ist nicht überall verfügbar. Weitere Informationen erhalten Sie unter [tomtom.com/mapshare.](http://www.tomtom.com/mapshare)

#### <span id="page-29-2"></span>**Kartenfehler korrigieren**

**Wichtig**: Geben Sie aus Sicherheitsgründen nicht alle Einzelheiten der entsprechenden Kartenkorrektur während der Fahrt ein, nachdem Sie eine Position markiert haben. Markieren Sie stattdessen nur den Ort des Kartenfehlers auf der Karte, und geben Sie die weiteren Einzelheiten erst später ein.

So können Sie einen Kartenfehler korrigieren:

1. Tippen Sie im Menü "Dienste" auf **Kartenkorrekturen**.

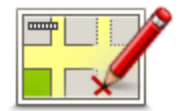

- 2. Tippen Sie auf **Kartenfehler korrigieren**.
- 3. Wählen Sie die Art der Korrektur aus, die Sie melden möchten.
- 4. Wählen Sie aus, wie Sie die Position auswählen möchten.
- 5. Wählen Sie die Position aus, und tippen Sie dann auf **Fertig**.
- 6. Geben Sie die Einzelheiten der Kartenkorrektur ein. Tippen Sie dann auf **Fertig**.
- 7. Tippen Sie auf **Absenden**.

Die Korrektur wird gespeichert.

#### <span id="page-29-3"></span>**Die verschiedenen Arten von Kartenkorrekturen**

Um Korrekturen an Ihrer Karte vorzunehmen, tippen Sie im Menü "Dienste" auf **Kartenkorrekturen** und dann auf **Kartenfehler korrigieren**. Sie können verschiedene Kartenkorrekturen vornehmen.

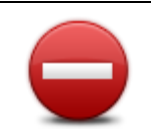

Tippen Sie auf diese Schaltfläche, um eine Straße zu sperren oder zu entsperren. Das Sperren bzw. Entsperren kann sich auf eine oder beide Verkehrsrichtungen beziehen.

**Straße (ent)sperren** Um beispielsweise eine Straße in der Nähe Ihrer aktuellen Position zu korrigieren, gehen Sie wie folgt vor:

- 1. Tippen Sie auf **Straße (ent)sperren**.
- 2. Tippen Sie auf **In Ihrer Nähe**, um eine Straße in der Nähe Ihrer aktuellen Position auszuwählen. Sie können Straßen anhand ihres Namens, in der Nähe Ihres Heimatorts oder auf der Karte auswählen.
- 3. Wählen Sie die Straße oder den Straßenabschnitt, den Sie korrigieren möchten, durch Antippen auf der Karte aus.

Die ausgewählte Straße wird markiert, und der Cursor zeigt den Straßennamen an.

4. Tippen Sie auf **Fertig**.

Ihr Gerät zeigt die Straße und gibt für beide Verkehrsrichtungen an, ob der Verkehr freigegeben oder gesperrt ist.

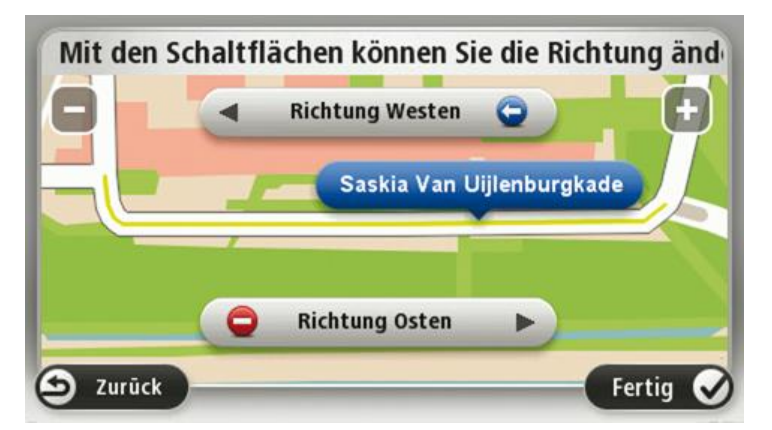

- 5. Tippen Sie auf die Richtungsschaltflächen, um die Straße in der jeweiligen Richtung zu sperren oder zu entsperren.
- 6. Tippen Sie auf **Fertig**.

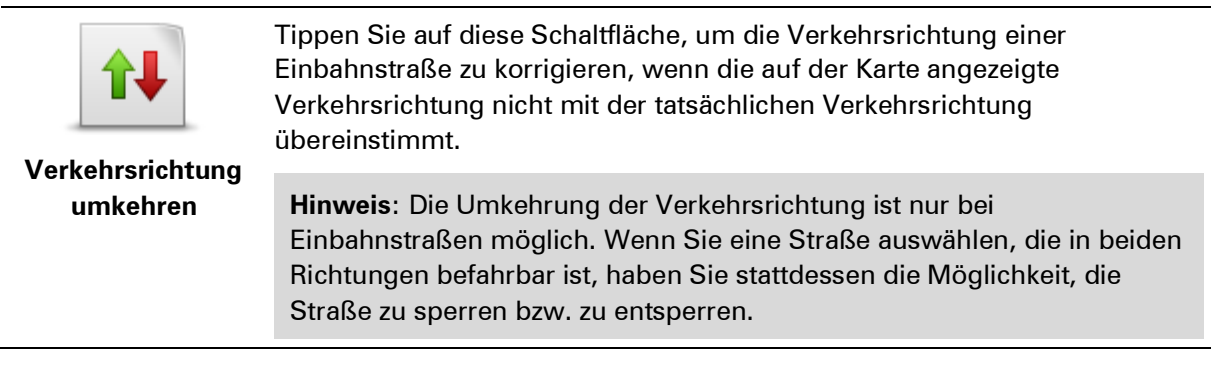

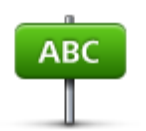

Tippen Sie auf diese Schaltfläche, um den Namen einer Straße auf Ihrer Karte zu ändern.

**Straßennamen bearbeiten**

Um beispielsweise eine Straße in der Nähe Ihrer aktuellen Position umzubenennen, gehen Sie wie folgt vor:

- 1. Tippen Sie auf **Straßennamen bearbeiten.**
- 2. Tippen Sie auf **In Ihrer Nähe**.
- 3. Wählen Sie die Straße oder den Straßenabschnitt, den Sie korrigieren möchten, durch Antippen auf der Karte aus.

Die ausgewählte Straße wird markiert, und der Cursor zeigt den Straßennamen an.

- 4. Tippen Sie auf **Fertig**.
- 5. Geben Sie den korrekten Straßennamen ein.
- 6. Tippen Sie auf **Fertig**.

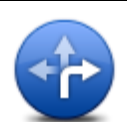

Tippen Sie diese Schaltfläche an, um falsche Abbiegerichtungen von Straßen zu ändern und zu melden.

#### **Abbiegeverbote ändern**

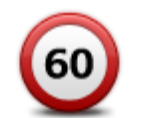

Tippen Sie auf diese Schaltfläche, um die zulässige Höchstgeschwindigkeit von Straßen zu ändern oder zu melden.

#### **Geschwindigkeit für Straße ändern**

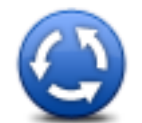

Tippen Sie auf diese Schaltfläche, um einen Kreisverkehr hinzuzufügen oder zu entfernen.

**Kreisverkehr hinzufügen oder löschen**

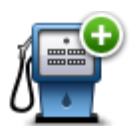

Tippen Sie auf diese Schaltfläche, um ein neues Sonderziel (einen POI) hinzuzufügen.

**Fehlenden POI hinzufügen**

Um beispielsweise ein neues Restaurant in der Nähe Ihrer aktuellen Position hinzuzufügen, gehen Sie wie folgt vor:

- 1. Tippen Sie auf **Fehlenden POI hinzufügen**.
- 2. Tippen Sie in der Liste der POI-Kategorien auf **Restaurant**.
- 3. Tippen Sie auf **In Ihrer Nähe**.
- 4. Wählen Sie die Position des fehlenden Restaurants aus.

Sie können die Position entweder durch Eingabe der Adresse auswählen oder auf der Karte markieren. Tippen Sie auf **In Ihrer Nähe** oder **In der Nähe Ihrer Adresse**, um die Karte an Ihrer aktuellen Position oder bei Ihrer Heimatadresse zu öffnen.

- 5. Tippen Sie auf **Fertig**.
- 6. Geben Sie den Namen des Restaurants ein, und tippen Sie auf **OK**.
- 7. Wenn Sie die Telefonnummer des Restaurants kennen, geben Sie sie ein, und tippen Sie auf **OK**.

Wenn Sie die Telefonnummer nicht kennen, tippen Sie einfach auf **OK**, ohne eine Nummer einzugeben.

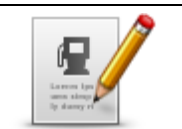

**POI bearbeiten**

Tippen Sie auf diese Schaltfläche, um einen vorhandenen POI zu bearbeiten.

Mit dieser Schaltfläche können Sie folgende Änderungen an einem POI vornehmen:

- POI löschen.
- **POI** umbenennen.
- **Telefonnummer des POI ändern.**
- **POI einer anderen Kategorie zuordnen.**
- **POI auf der Karte verschieben.**

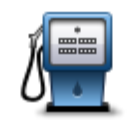

Tippen Sie auf diese Schaltfläche, um eine Anmerkung zu einem POI einzugeben. Tippen Sie auf diese Schaltfläche, wenn Sie den POI-Fehler nicht mit der Schaltfläche **POI bearbeiten** korrigieren können.

#### **Anmerkung zum POI**

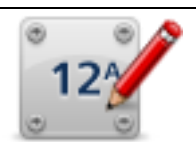

Tippen Sie auf diese Schaltfläche, um die Position einer Hausnummer zu korrigieren. Geben Sie die Adresse ein, die Sie korrigieren möchten, und geben Sie dann auf der Karte die richtige Position der Hausnummer an.

#### **Hausnummer korrigieren**

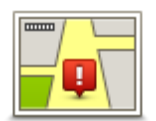

Tippen Sie auf diese Schaltfläche, um eine vorhandene Straße zu bearbeiten. Sobald Sie die Straße ausgewählt haben, können Sie festlegen, welcher Fehler gemeldet werden soll. Sie können mehrere Fehlerarten für eine Straße melden.

#### **Vorhandene Straße**

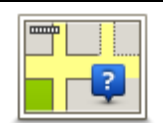

Tippen Sie auf diese Schaltfläche, um eine fehlende Straße zu melden. Sie müssen den Anfangs- und Endpunkt der fehlenden Straße festlegen.

#### **Fehlende Straße**

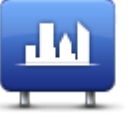

**Stadt**

Tippen Sie auf diese Schaltfläche, um einen Fehler zu melden, der eine Stadt oder eine andere Ortschaft betrifft. Sie können folgende Fehlerarten melden:

- **Stadt fehlt**
- **Falscher Ortsname**
- **Alternativer Ortsname**
- **Sonstige**

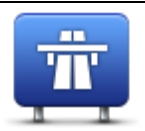

Tippen Sie auf diese Schaltfläche, um einen Fehler zu melden, der eine Autobahnauf- oder -ausfahrt betrifft.

### **Autobahnauffahrt/-**

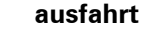

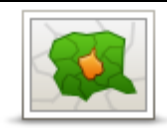

Tippen Sie auf diese Schaltfläche, um einen Fehler zu melden, der eine Postleitzahl betrifft.

#### **Postleitzahl**

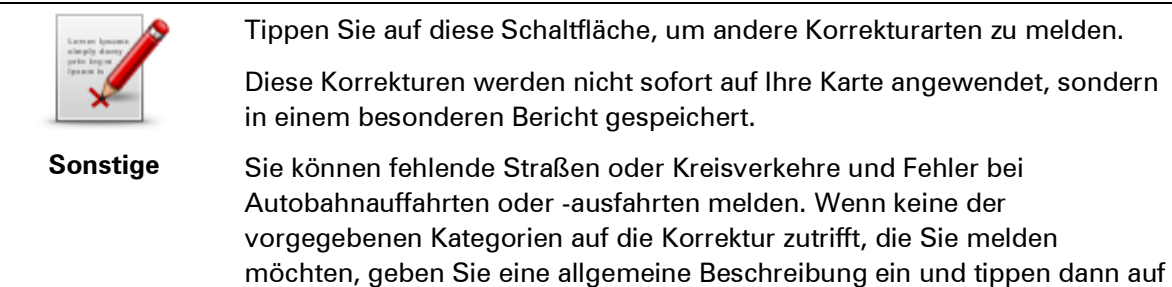

Andere.

# <span id="page-34-0"></span>**Sounds und Stimmen**

#### <span id="page-34-1"></span>**Info zu Sounds und Stimmen**

Ihr TomTom Start verwendet Sounds für einige oder alle der folgenden Befehle:

- Navigationsanweisungen und sonstige Routenhinweise
- Verkehrsinformationen

**Hinweis**: Wenn Sie einen TomTom Verkehrsinfo-Dienst nutzen möchten, benötigen Sie eventuell ein Abonnement oder einen Empfänger. Verkehrsinfo-Dienste werden nicht in allen Ländern angeboten. Wenn Sie weitere Informationen zu den Verkehrsinfo-Diensten benötigen oder diese abonnieren möchten, besuchen Sie bitte [tomtom.com/services.](http://www.tomtom.com/services)

Warnungen, die Sie selbst einrichten Für Ihren Start stehen zwei Arten von Stimmen zur Verfügung:

Computerstimmen

Computerstimmen werden von Ihrem Start erzeugt. Sie liefern Routenanweisungen und lesen Städte- und Straßennamen, Verkehrs- und andere nützliche Informationen laut vor.

Menschliche Stimmen

Diese Stimmen wurden von einem Sprecher aufgenommen und werden nur zur Erteilung von Routenhinweisen verwendet.

#### <span id="page-34-2"></span>**Was sind Computerstimmen?**

Ihr TomTom Start nutzt die Technologie der Sprachsynthese, um Ihnen mithilfe einer Computerstimme die Straßennamen auf Ihrer Route während der Routenführung vorzulesen.

Die Computerstimme analysiert vor dem Vorlesen die gesamte Wortgruppe oder den gesamten Satz, um sicherzustellen, dass der Satz so natürlich wie möglich gesprochen wird.

Computerstimmen können ausländische Orts- und Straßennamen erkennen und aussprechen. So kann beispielsweise die englische Computerstimme französische Straßennamen mit der richtigen Aussprache vorlesen.

#### <span id="page-34-3"></span>**Eine Stimme auswählen**

Um auf Ihrem TomTom Start eine andere Stimme auszuwählen, tippen Sie im Menü "Einstellungen" auf **Stimmen**. Tippen Sie dann auf **Stimme ändern**, und wählen Sie die gewünschte Stimme aus.

#### <span id="page-34-4"></span>**Lautstärke anpassen**

Sie können die Lautstärke Ihres TomTom Start auf verschiedene Art und Weise einstellen.

**In der Fahransicht.** 

Tippen Sie das mittlere Feld der Statusleiste an, und stellen Sie die Lautstärke mit dem Schieberegler ein. Die letzte Routenanweisung wird wiederholt, damit Sie die neue Lautstärke beurteilen können.

**Im Menü Einstellungen.** 

Tippen Sie im Hauptmenü auf **Einstellungen** und dann auf **Lautstärken-Einstellungen**. Stellen Sie die Lautstärke mit dem Schieberegler ein. Tippen Sie auf **Test**, um die neue Lautstärke zu testen.

#### <span id="page-35-0"></span>**Automatische Lautstärkenanpassung**

Um Ihren TomTom Start so einzurichten, dass er seine Lautstärke automatisch anpasst, gehen Sie wie folgt vor:

- 1. Tippen Sie im Hauptmenü auf **Einstellungen**.
- 2. Tippen Sie auf **Lautstärken-Einstellungen**.
- 3. Aktivieren Sie die Einstellung **Lautstärke an Fahrgeschwind. anpassen**, um die Lautstärke im Fahrzeug automatisch an Änderungen der Fahrgeschwindigkeit anzupassen.
- 4. Tippen Sie auf **Fertig**.
## **Einstellungen**

## **Informationen zu den Einstellungen**

Sie können das Aussehen und die Funktionsweise Ihres TomTom Start an Ihre persönlichen Bedürfnisse anpassen. Die meisten Einstellungen Ihres Geräts lassen sich aufrufen, indem Sie im Hauptmenü auf **Einstellungen** tippen.

## **2D/3D-Einstellungen**

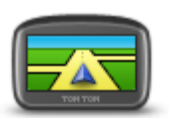

**2D/3D-Einstellungen**

Tippen Sie diese Schaltfläche an, um die Standardansicht der Karte einzustellen. Um zwischen 2D- und 3D-Kartenansicht umzuschalten, tippen Sie in der Fahransicht auf den mittleren Bereich der Statusleiste.

In manchen Fällen ist es einfacher, die Karte von oben anzuzueigen, z. B. wenn Sie durch ein kompliziertes Straßennetz navigieren.

In der 2D-Ansicht ist eine zweidimensionale Karte so zu sehen, als würde man sie von oben betrachten.

In der 3D-Ansicht ist eine dreidimensionale Karte so zu sehen, als würde man durch die Landschaft fahren.

Es stehen folgende Schaltflächen zur Verfügung:

- **In der 2D-Ansicht: Karte in Fahrtrichtung drehen** Tippen Sie auf diese Schaltfläche, damit die Karte automatisch nach oben in die Richtung gedreht wird, in die Sie gerade fahren.
- **In die 3D-Ansicht wechseln, wenn einer Route gefolgt wird** Tippen Sie auf diese Schaltfläche, wenn die Karte automatisch in der 3D-Ansicht angezeigt werden soll, wenn Sie einer Route folgen.

### **Erweiterte Einstellungen**

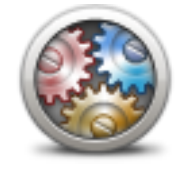

**Erweiterte Einstellungen**

Tippen Sie auf diese Schaltfläche, um folgende erweiterte Einstellungen auszuwählen:

- **Hausnummer vor Straßennamen anzeigen** Wenn diese Einstellung ausgewählt ist, wird bei Adressen erst die Hausnummer und dann der Straßenname angezeigt, beispielsweise "10 Downing Street".
- **Straßennamen anzeigen** Wenn diese Einstellung ausgewählt ist, werden in der Fahransicht Straßennamen auf der Karte angezeigt. Sie müssen diese Option nicht auswählen, wenn Ihr Start so eingestellt ist, dass es Straßennamen mit einer Computerstimme vorliest.
- **Nächsten Straßennamen anzeigen** Wenn diese Einstellung ausgewählt ist, wird der Name der nächsten Straße, die auf Ihrer Route liegt, oben in der Fahransicht angezeigt.
- **Aktuellen Straßennamen auf Karte anzeigen** Wenn diese Einstellung ausgewählt ist, wird der Name der Straße, auf der Sie gerade fahren, unten in der Fahransicht angezeigt.
- **Vorschau des Standorts anzeigen** Wenn diese Einstellung ausgewählt ist, wird während der Routenplanung eine grafische Vorschau Ihres Ziels angezeigt.
- **Automatischen Zoom in der 2D-Ansicht aktivieren**
- **Automatischen Zoom in der 3D-Ansicht aktivieren**
- **Spurbilder anzeigen** Wenn diese Einstellung ausgewählt ist, zeigt eine grafische Übersicht der vor Ihnen liegenden Straße an, welche Spur Sie nehmen müssen, wenn Sie sich einer Kreuzung oder Autobahnabfahrt nähern. Diese Funktion ist nicht für alle Straßen verfügbar.
- **Uhr automatisch an Zeitzone anpassen**

#### **Akkueinstellungen**

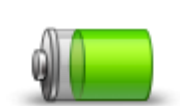

Um die Energiespareinstellungen zu ändern, tippen Sie auf diese Schaltfläche auf Ihrem Start.

**Akkueinstellungen**

#### **Helligkeitseinstellungen**

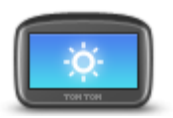

Tippen Sie auf diese Schaltfläche, um die Bildschirmhelligkeit einzustellen. Nutzen Sie die Schieberegler, um die Helligkeit anzupassen.

**Helligkeitseinstellu ngen**

Um die Karte und die Menüs in Tages- oder Nachtfarben anzuzeigen, tippen Sie im Menü "Einstellungen" auf **Tagesfarben verwenden** oder **Nachtfarben verwenden**.

#### **Fahrzeugsymbol ändern**

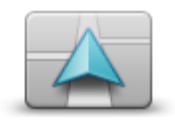

Tippen Sie auf diese Schaltfläche, um das Symbol festzulegen, mit dem Ihre aktuelle Position in der Fahransicht angezeigt wird.

**Fahrzeugsymbol ändern**

#### **Heimatadresse ändern**

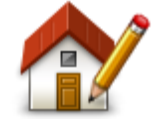

Tippen Sie auf diese Schaltfläche, um Ihre Heimatadresse festzulegen oder zu ändern. Die Adresse können Sie auf die gleiche Weise eingeben wie bei der Routeplanung.

**Heimatadresse ändern**

Ihre Heimatadresse ist eine einfache Möglichkeit, um eine Route zu einer wichtigen Position zu planen.

In den meisten Fällen ist Ihre Heimatadresse gleichzeitig Ihr Wohnort. Vielleicht möchten Sie jedoch manchmal auch ein anderes regelmäßiges Ziel wie Ihren Arbeitsort als Heimatadresse einstellen.

#### **Sprache ändern**

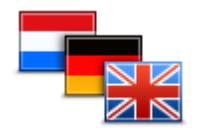

Tippen Sie auf diese Schaltfläche, um die Sprache der Schaltflächen und Meldungen Ihres Start zu ändern.

Sie können aus einer Vielzahl von Sprachen wählen. Wenn Sie die Sprache ändern, haben Sie auch die Möglichkeit, die Stimme zu wechseln.

**Sprache ändern**

## **Kartenfarben ändern**

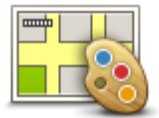

Tippen Sie auf diese Schaltfläche, um die Farbschemas für die Tag- und Nachtansicht festzulegen.

Tippen Sie auf **Suchen**, um durch Eintippen des Namens nach einem Farbschema zu suchen.

## **Kartenfarben ändern**

### **Tastatureinstellungen**

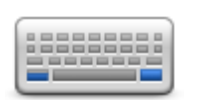

Tippen Sie auf diese Schaltfläche, um die gewünschten Tastaturen und die Tastenanordnung der lateinischen Tastatur auszuwählen.

**Tastatureinstellung en**

Die Tastatur benötigen Sie zum Eingeben von Namen und Adressen, beispielsweise wenn Sie eine Route planen oder den Namen einer Stadt oder eines örtlichen Restaurants suchen.

#### **Eigenes Menü erstellen**

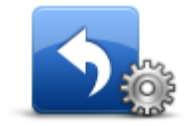

Tippen Sie auf diese Schaltfläche, um bis zu sechs Schaltflächen zu Ihrem eigenen Menü hinzuzufügen.

**Eigenes Menü erstellen**

Wenn Ihr Menü nicht mehr als zwei Schaltflächen umfasst, werden diese in der Fahransicht angezeigt.

Wenn Ihr Menü mehr als zwei Schaltflächen umfasst, wird eine Schaltfläche in der Fahransicht angezeigt, die Sie antippen können, um Ihr eigenes Menü zu öffnen.

#### **Favoriten verwalten**

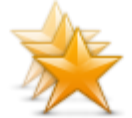

**Favoriten verwalten** Tippen Sie auf diese Schaltfläche, um Favoriten umzubenennen oder zu löschen.

Favoriten bieten Ihnen eine einfache Möglichkeit zum Auswählen von Standorten, ohne eine Adresse eingeben zu müssen. Favoriten müssen nicht zwangsläufig Ihre bevorzugten Standorte sein – betrachten Sie sie einfach als Ihre persönliche Sammlung nützlicher Adressen.

Um einen neuen Favoriten zu erstellen, tippen Sie auf **Hinzufügen**. Geben Sie dann die Adresse des Standorts auf dieselbe Weise ein, als ob Sie eine Route planen.

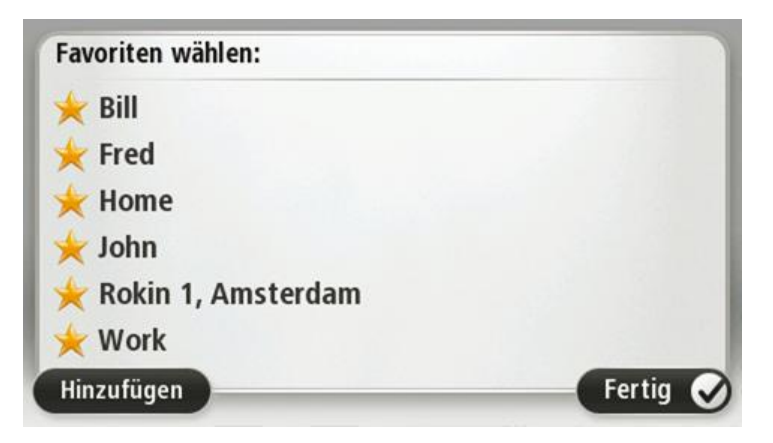

Um einen vorhandenen Favoriten anzuzeigen oder zu ändern, tippen Sie auf einen Eintrag in der Liste. Um weitere Favoriten auf der Karte anzuzeigen, tippen Sie auf die linke oder rechte Schaltfläche.

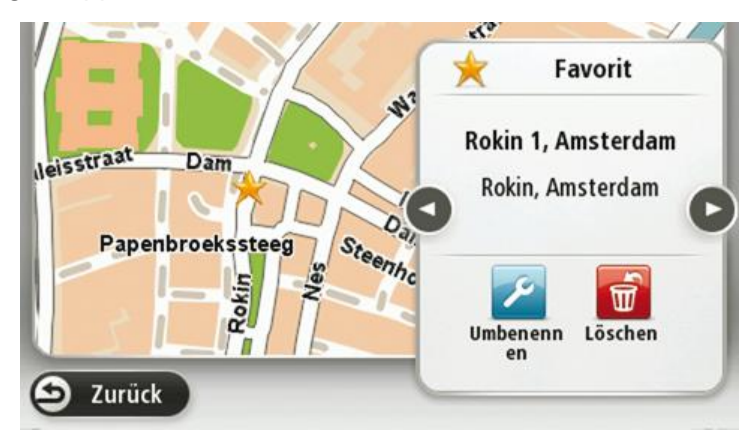

#### **POIs verwalten**

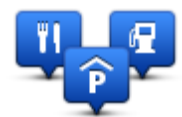

**POIs verwalten**

Tippen Sie auf diese Schaltfläche, um Ihre Sonderziel (POI)-Kategorien und -Standorte zu verwalten.

Sie können Ihren Start so einrichten, dass er Sie darauf hinweist, wenn Sie sich in der Nähe bestimmter POI-Typen befinden. Beispielsweise können Sie das Gerät so einstellen, dass es Sie darauf hinweist, wenn Sie sich gerade einer Tankstelle nähern.

Sie können eigene POI-Kategorien erstellen und Ihre POI-Standorte zu diesen Kategorien hinzufügen.

Sie können beispielsweise eine neue POI-Kategorie mit der Bezeichnung "Freunde" erstellen. Dann können Sie die Adressen aller Ihrer Freunde als POIs zu dieser neuen Kategorie hinzufügen.

Tippen Sie auf die folgenden Schaltflächen, um Ihre eigenen POIs zu erstellen und zu pflegen:

- **POI hinzufügen** Tippen Sie auf diese Schaltfläche, um einen Standort zu einer Ihrer eigenen POI-Kategorien hinzuzufügen.
- **In der Nähe des POI warnen** Tippen Sie auf diese Schaltfläche, um Ihren Start so einzustellen, dass er Sie darauf hinweist, wenn Sie sich ausgewählten POIs nähern.
- **POI löschen** Tippen Sie auf diese Schaltfläche, um einen Ihrer eigenen POIs zu löschen.
- **POI bearbeiten** Tippen Sie auf diese Schaltfläche, um einen Ihrer eigenen POIs zu bearbeiten.
- **POI-Kategorie hinzufügen** Tippen Sie auf diese Schaltfläche, um eine neue POI-Kategorie zu erstellen.
- **POI-Kategorie löschen** Tippen Sie auf diese Schaltfläche, um eine Ihrer eigenen POI-Kategorien zu löschen.

## **Bedienung mit linker Hand/Bedienung mit rechter Hand**

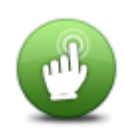

Tippen Sie auf diese Schaltfläche, um die Bedienung für Rechts- oder Linkshänder zu erleichtern.

Dies beeinflusst die Platzierung von Bedienelementen wie die Zoomleiste beim Anzeigen der Karte.

**Bedienung mit linker Hand/Bedienung mit rechter Hand**

#### **Planungseinstellungen**

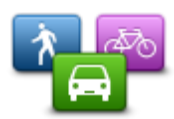

Tippen Sie auf diese Schaltfläche, um festzulegen, wie Ihr TomTom Start Ihre Routen berechnen soll.

Geben Sie den Routentyp an, den Ihr Start für Sie berechnen soll.

**gen**

Planungseinstellun Tippen Sie auf IQ Routes, wenn das Gerät IQ Routes verwenden soll, um die bestmögliche Route für Sie zu finden.

> Stellen Sie ein, ob Ihr Start Ihre aktuelle Route neu berechnen soll, falls unterwegs eine schnellere Route für Sie ermittelt wird. Diese Funktion ist nützlich, wenn sich unterwegs auf Ihrer Route Verkehrsbehinderungen bilden oder auflösen.

> Stellen Sie ein, ob Sie gewarnt werden möchten, wenn Ihre Route durch eine Gegend verläuft, für die Ihre Karte nur beschränkte Informationen enthält.

Stellen Sie ein, wie Ihr Start Mautstraßen und Fährverbindungen handhaben soll, wenn Ihr Gerät eine Route für Sie berechnet.

Legen Sie fest, ob die Routenübersicht automatisch geschlossen werden soll, nachdem Sie eine Route geplant haben. Wenn Sie **Nein** auswählen, müssen Sie bei jeder Routenplanung auf **Fertig** tippen, um die Routenübersicht zu schließen.

#### **Standard wiederherstellen**

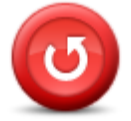

**Standard wiederherstellen**

Tippen Sie auf diese Schaltfläche, um alle Ihre persönlichen Einstellungen zu löschen und die werkseitigen Standardeinstellungen Ihres TomTom Start.

Es handelt sich dabei nicht um eine Software-Aktualisierung und wirkt sich nicht auf die Software-Anwendung aus, die auf Ihrem Start.

#### **Wichtig**: **Diese Funktion löscht alle Ihre persönlichen Einstellungen!**

Wenn Sie Ihre persönlichen Informationen und Einstellungen behalten möchten, legen Sie eine vollständige Sicherungskopie Ihres Start an, bevor Sie das Gerät zurücksetzen. Dann können Sie nach dem Rücksetzen Ihres Geräts alle Ihre persönlichen Informationen und Einstellungen wiederherstellen.

Dazu gehören Elemente wie Ihre Heimatadresse, Ihre Favoriten, Ihr persönliches Menü sowie Ihre POI-Kategorien und POI-Standorte.

#### **Sicherheitseinstellungen**

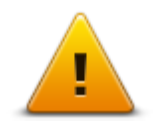

Tippen Sie auf diese Schaltfläche, um die Sicherheitsfunktionen auszuwählen, die Sie auf Ihrem TomTom Start.

**Sicherheitseinstellu ngen**

#### **Uhr einstellen**

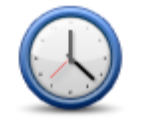

Tippen Sie auf diese Schaltfläche, um das Uhrzeitformat auszuwählen. Sobald die GPS-Ortung erfolgt ist, wird die Uhrzeit automatisch eingestellt. Falls keine GPS-Ortung möglich ist, können Sie die Uhrzeit manuell einstellen.

**Uhr einstellen**

### **Einheiten festlegen**

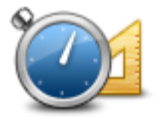

Tippen Sie auf diese Schaltfläche, um die Einheiten festzulegen, die auf Ihrem Start für Funktionen wie die Routenplanung und Wetterberichte genutzt werden.

#### **Einheiten festlegen**

#### **POI auf Karte anzeigen**

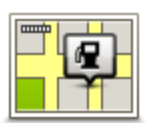

Tippen Sie auf diese Schaltfläche, um die Sonderziel-Typen (POIs) auszuwählen, die auf der Karte angezeigt werden sollen.

1. Tippen Sie im Menü Einstellungen auf **POI auf Karte anzeigen**.

**POI auf Karte anzeigen**

2. Legen Sie fest, welche POI-Kategorien auf der Karte angezeigt werden sollen.

Tippen Sie auf **Suchen**, und nutzen Sie die Tastatur, um nach einem Kategorienamen zu suchen.

- 3. Wählen Sie aus, ob POIs in der 2D- oder 3D-Ansicht auf der Karte angezeigt werden sollen.
- 4. Tippen Sie auf **Fertig**.

Sonderziele werden in der Karte immer als Symbole angezeigt.

#### **Lautsprecher-Einstellungen**

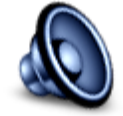

Tippen Sie auf diese Schaltfläche, um die Lautsprecherverbindungen anzuzeigen, die auf Ihrem TomTom Start.

**Lautsprecher-Einstellungen**

#### **Start-Einstellungen**

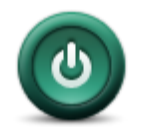

Tippen Sie auf diese Schaltfläche, um festzulegen, wie sich Ihr TomTom Start beim Einschalten verhalten soll.

#### **Start-Einstellungen**

#### **Status und Informationen**

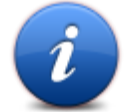

Tippen Sie auf diese Schaltfläche, um technische Informationen, wie die Seriennummer des Geräts oder die Version der Anwendung oder Karte auf Ihrem TomTom Start anzuzeigen.

## **Status und**

Sie können auch den aktuellen Status des GPS-Empfangs einsehen.

## **Informationen**

#### **Statusleisteneinstellungen**

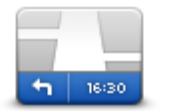

Tippen Sie auf diese Schaltfläche, um festzulegen, welche Informationen auf der Statusleiste angezeigt werden sollen:

- **Statusleisteneinste llungen**
- **Horizontal** Die Statusleiste wird unterhalb der Fahransicht angezeigt. **Vertikal** – Die Statusleiste wird rechts von der Fahransicht angezeigt.
- **Höchstgeschwindigkeit**

**Wichtig**: Die Geschwindigkeitsbeschränkung wird neben Ihrer aktuellen Geschwindigkeit angezeigt. Falls Sie die zulässige Geschwindigkeit überschreiten, wird Ihre Geschwindigkeit in rot angezeigt.

Informationen zur Geschwindigkeitsbeschränkung sind nicht für alle Straßen verfügbar.

- **Aktuelle Zeit**
- **Verbleibende Entfernung** Die Entfernung zu Ihrem Ziel.
- **Zeitreserve** Ihr Start zeigt Ihnen an, wie lange Sie vor oder nach der gewünschten Ankunftszeit, die Sie beim Planen der Route angegeben haben, ankommen werden.

#### **Karte wechseln**

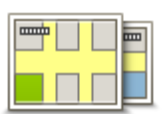

**Karte wechseln**

Tippen Sie auf diese Schaltfläche, um die Karte auszuwählen, die Sie für Routenplanung und Navigation nutzen wollen.

Obwohl sich mehrere Karten auf Ihrem Gerät speichern lassen, können Sie jeweils nur eine Karte zur Routenplanung und Navigation nutzen.

Um von der aktuellen Karte zu einer anderen Karte zu wechseln, um eine Route in einem anderen Land oder einer anderen Region zu planen, tippen Sie einfach auf diese Schaltfläche.

**Hinweis**: Wenn Sie das erste Mal zu einer Karte wechseln, müssen Sie möglicherweise eine Verbindung mit Ihrem MyTomTom-Konto herstellen und die Karte aktivieren.

### **Sprachanweisungen ausschalten/Sprachanweisungen einschalten**

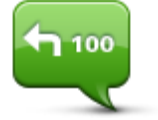

Tippen Sie auf diese Schaltfläche, um die Sprachanweisungen auszuschalten. Sie erhalten dann keine gesprochenen Navigationsanweisungen mehr. Andere Informationen wie Verkehrsmeldungen und Warnungen werden jedoch weiterhin

**Sprachanweisunge n ausschalten**

wiedergegeben.

Die Sprachanweisungen werden auch dann ausgeschaltet, wenn Sie im Menü Einstellungen auf **Ton ausschalten** tippen.

**Hinweis**: Wenn Sie die auf Ihrem Start verwendete Stimme ändern, werden die Sprachanweisungen automatisch für die neue Stimme aktiviert.

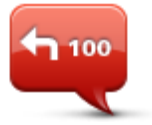

Tippen Sie auf diese Schaltfläche, um die Sprachanweisungen einzuschalten und gesprochene Navigationsanweisungen zu erhalten.

**Sprachanweisunge n einschalten**

#### **Nachtfarben verwenden / Tagesfarben verwenden**

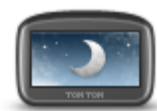

**Nachtfarben verwenden**

Tippen Sie auf diese Schaltfläche, um die Helligkeit des Displays zu verringern und die Karte mit dunkleren Farben anzuzeigen.

Wenn Sie nachts oder durch einen dunklen Tunnel fahren, können Sie das Display einfacher ablesen und werden weniger vom Verkehrsgeschehen abgelenkt, wenn die Helligkeit des Displays reduziert ist.

**Tipp**: Ihr Start kann je nach Tageszeit zwischen Nacht- und Tagesfarben wechseln. Um automatisch zwischen Tages- und Nachtfarben umzuschalten, tippen Sie im Menü Einstellungen auf **Helligkeitseinstellungen**, und wählen Sie dann **Bei Dunkelheit zu Nachtansicht wechseln**.

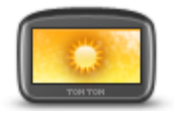

Tippen Sie auf diese Schaltfläche, um die Helligkeit des Displays zu erhöhen und die Karte mit helleren Farben anzuzeigen.

**Tagesfarben verwenden**

#### **Stimmen**

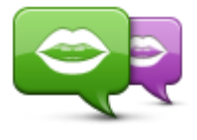

Tippen Sie auf diese Schaltfläche, um die Stimme für Sprachanweisungen und andere Routenhinweise zu ändern.

**Stimme ändern**

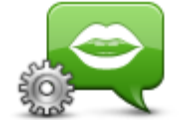

**Stimmeneinstellun gen**

Sie können zwischen zahlreichen Stimmen auswählen. Es gibt Computerstimmen, die Straßennamen und andere Informationen direkt aus der Karte vorlesen können sowie menschliche Stimmen, die von professionellen Sprechern aufgenommen wurden.

Tippen Sie auf diese Schaltfläche, um einzustellen, welche Sprachanweisungen und sonstige Routenhinweise Ihr TomTom Start vorlesen soll.

#### **Lautstärken-Einstellungen**

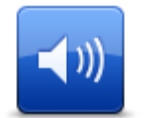

Tippen Sie auf diese Schaltfläche, um die Lautstärke für Ihren TomTom Start einzustellen. Stellen Sie die gewünschte Lautstärke mit dem Schieberegler ein.

**Lautstärken-Einstellungen**

## **Sonderziele**

## **Was sind Sonderziele?**

Sonderziele (POI) sind nützliche Punkte auf der Karte.

Hier einige Beispiele:

- **Restaurants**
- Hotels
- Museen
- Parkhäuser
- **Tankstellen**

#### **POIs erstellen**

**Tipp**: Hilfe zur Verwaltung von POIs von Drittanbietern erhalten Sie unter [tomtom.com/13814.](http://www.tomtom.com/13814)

- 1. Tippen Sie auf den Touchscreen, um das Hauptmenü aufzurufen.
- 2. Tippen Sie auf **Einstellungen**.
- 3. Tippen Sie auf **POIs verwalten**.
- 4. Falls die gewünschte POI-Kategorie noch nicht existiert oder überhaupt keine POI-Kategorien vorhanden sind, tippen Sie auf **POI-Kategorie hinzufügen**, und erstellen Sie eine neue Kategorie.

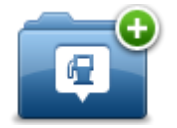

Jeder POI muss einer Kategorie zugeordnet sein. Sie müssen also mindestens eine POI-Kategorie erstellt haben, bevor Sie Ihren ersten POI erstellen können.

Sie können eigene POIs nur Ihren selbst definierten Kategorien zuordnen.

Weitere Informationen zum Erstellen von POI-Kategorien finden Sie unter **POIs verwalten**.

- 5. Tippen Sie auf **POI hinzufügen**.
- 6. Wählen Sie die POI-Kategorie aus, die Sie für den neuen POI verwenden möchten.
- 7. Tippen Sie eine Schaltfläche an, um die POI-Adresse auf die selbe Weise wie beim Planen einer Route einzugeben.

Der POI wird erstellt und in der ausgewählten Kategorie gespeichert.

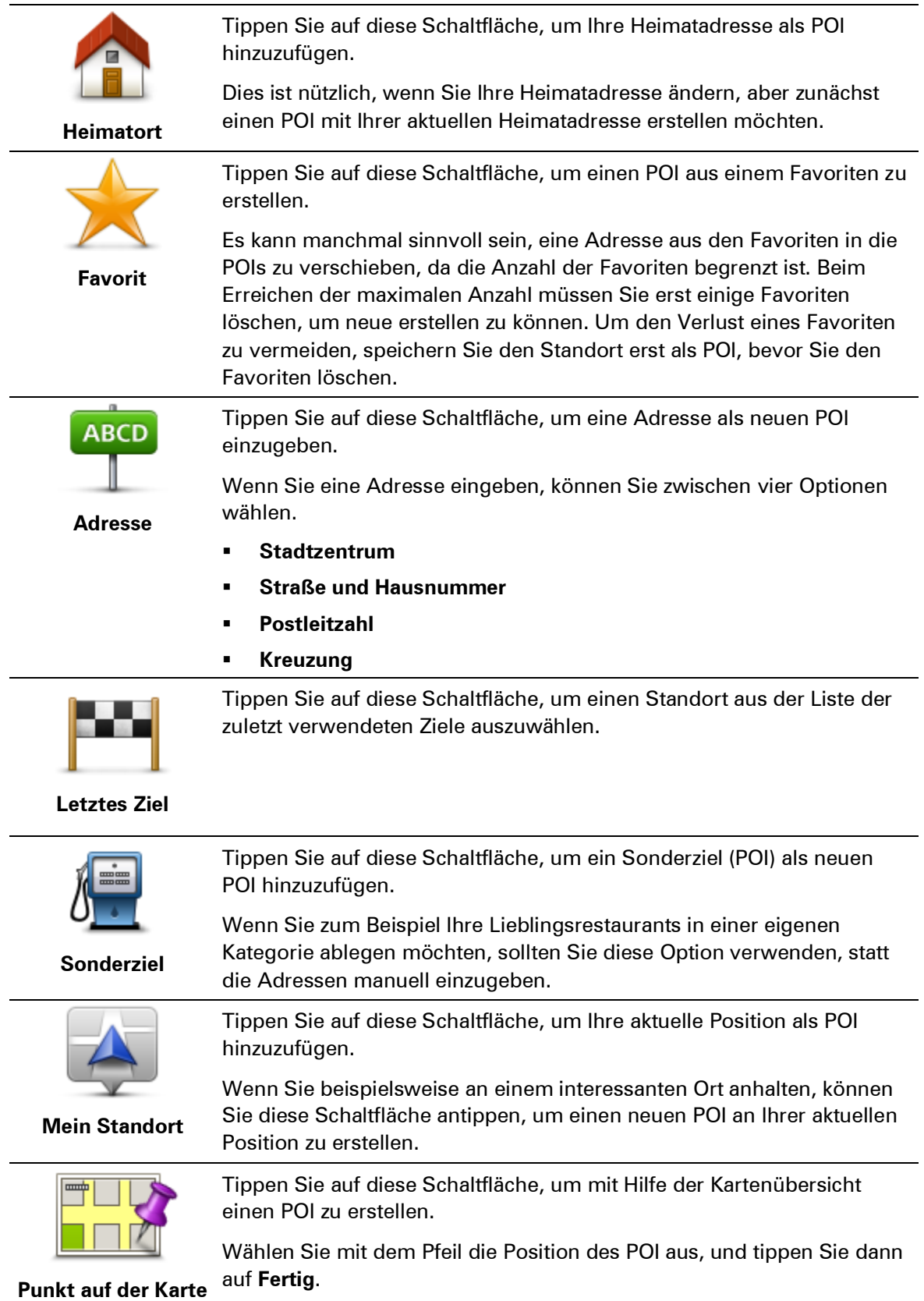

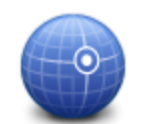

Tippen Sie auf diese Schaltfläche, um einen POI durch Eingabe des Längen- und Breitengrads zu erstellen.

**Längen- und Breitengrad**

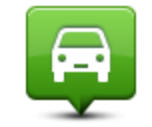

Tippen Sie auf diese Schaltfläche, um den Standort auszuwählen, an dem Ihr Start zuletzt in die Dockinghalterung eingesetzt war.

**Position des letzten Halts**

## **Routenplanung mit POIs**

Wenn Sie eine Route planen, können Sie einen POI als Ziel verwenden.

Das folgende Beispiel zeigt, wie Sie eine Route zu einem Parkplatz in einer Stadt planen können:

- 1. Tippen Sie im Hauptmenü auf **Navigieren zu** oder **Fahrtziel**.
- 2. Tippen Sie auf **Sonderziel**.
- 3. Tippen Sie auf **POI in Stadt**.

**Tipp**: Der POI, der zuletzt auf Ihrem Start angezeigt wurde, wird auch im Menü angezeigt.

- 4. Geben Sie den Namen des Orts ein und wählen Sie diesen aus, wenn er in der Liste angezeigt wird.
- 5. Tippen Sie auf die Pfeilschaltfläche, um die Liste der POI-Kategorien zu erweitern.

**Tipp**: Wenn Sie den Namen des POI bereits kennen, können Sie **POI suchen** antippen und den POI durch Eingabe des Namens auswählen.

- 6. Blättern Sie durch die Liste und tippen Sie auf **Parkplatz**.
- 7. Der Parkplatz mit der kürzesten Entfernung zu Ihrem Ziel wird zuerst in der Liste angezeigt.
- 8. Die folgende Tabelle erklärt die Entfernungsangaben, die neben den einzelnen POIs angezeigt werden. Wie die Entfernung gemessen wird, hängt davon ab, auf welche Weise Sie ursprünglich nach dem betreffenden POI gesucht haben:
	- POI in der Nähe: Entfernung von Ihrem aktuellen Standort
	- POI in Stadt: Entfernung vom Stadtzentrum
	- POI bei Heimatort: Entfernung von Ihrer Heimatadresse
	- POI auf Route: Entfernung von Ihrem aktuellen Standort
	- POI bei Ziel: Entfernung von Ihrem Ziel
- 9. Tippen Sie auf den gewünschten Parkplatz und dann auf **Fertig**, wenn die Route berechnet wurde.

Ihr TomTom Start führt Sie daraufhin zu diesem Parkplatz.

### **POIs auf der Karte anzeigen**

Sie können die POI-Typen auswählen, die auf den Karten angezeigt werden sollen.

- 1. Tippen Sie im Menü "Einstellungen" auf **POI auf Karte anzeigen**.
- 2. Legen Sie fest, welche Kategorien auf der Karte angezeigt werden sollen.
- 3. Tippen Sie auf **Fertig**.
- 4. Wählen Sie, ob POI-Standorte in 2D- und 3D-Ansichten der Karte angezeigt werden sollen.
- 5. Tippen Sie auf **Fertig**.

Die gewählten POI-Typen werden auf der Karte als Symbole angezeigt.

#### **Einen POI anrufen**

Den meisten POIs auf Ihrem TomTom Start sind bereits Telefonnummern zugeordnet. Dies bedeutet, dass Sie mit Ihrem Start die Telefonnummer für ein POI ermitteln können, um dort anzurufen und dann eine Route zum POI-Standort zu planen.

Sie können zum Beispiel nach einem Kino suchen, telefonisch eine Eintrittskarte reservieren und anschließend eine Route zum Kino planen.

- 1. Tippen Sie im Hauptmenü auf **Navigieren zu** oder **Fahrtziel**.
- 2. Tippen Sie auf **Sonderziel**.
- 3. Wählen Sie aus, wie Sie nach dem POI suchen möchten.

Wenn Sie beispielsweise nach einem POI auf Ihrer Route suchen möchten, tippen Sie auf **POI auf Route**.

4. Wählen Sie den POI-Typ aus, zu dem Sie navigieren möchten.

Wenn Sie beispielsweise ein Kino anrufen möchten, um Eintrittskarten zu reservieren, tippen Sie auf **Kino**, und wählen Sie dann den Namen des Kinos aus, das Sie anrufen möchten. Tippen Sie anschließend auf **Info anzeigen**, um die Telefonnummer anzuzeigen.

- 5. Rufen Sie den POI an, um beispielsweise Eintrittskarten zu reservieren oder nach den Öffnungszeiten zu fragen.
- 6. Tippen Sie auf **Auswählen**.

Ihr Start beginnt mit der Navigation zum POI.

#### **Warnungen für POIs einstellen**

Sie können festlegen, dass ein Warnton oder eine Nachricht ausgegeben wird, wenn Sie sich einem POI wie einer Tankstelle nähern.

Das folgende Beispiel erläutert, wie Sie einen Warnton einrichten können, der ertönt, sobald Sie sich einer Tankstelle bis auf 250 m nähern.

- 1. Tippen Sie im Menü "Einstellungen" auf **POIs verwalten** oder **In der Nähe des POI warnen**.
- 2. Blättern Sie durch die Liste und tippen Sie auf **Tankstelle**.

**Tipp**: Um eine Warnung zu entfernen, tippen Sie auf den Kategorienamen und dann auf **Ja**. POI-Kategorien, für die eine Warnung eingerichtet wurde, sind durch ein Klangsymbol neben dem Kategorienamen markiert.

- 3. Stellen Sie die Entfernung auf 250 m ein und tippen Sie auf **OK**.
- 4. Wählen Sie **Toneffekt** aus, und tippen Sie dann auf **Weiter**.
- 5. Wählen Sie den Warnton für den POI aus und tippen Sie dann auf **Weiter**.
- 6. Wenn Sie den Warnton nur hören möchten, wenn der POI direkt auf Ihrer Route liegt, wählen Sie **Nur warnen, wenn POI auf Route**. Tippen Sie dann auf Fertig.

Die Warnung wird für die ausgewählte POI-Kategorie eingerichtet. Sie hören ab sofort einen Warnton, wenn Sie sich auf Ihrer Route bis auf 250 m einer Tankstelle nähern.

### **POIs verwalten**

Tippen Sie auf **POIs verwalten**, um Ihre POI-Kategorien und -Standorte zu verwalten.

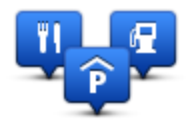

Sie können Ihren Start so einrichten, dass er Sie darauf hinweist, wenn Sie sich in der Nähe bestimmter POI-Typen befinden. Beispielsweise können Sie das Gerät so einstellen, dass es Sie darauf hinweist, wenn Sie sich gerade einer Tankstelle nähern.

Sie können eigene POI-Kategorien erstellen und Ihre POI-Standorte zu diesen Kategorien hinzufügen.

Sie können beispielsweise eine neue POI-Kategorie mit der Bezeichnung "Freunde" erstellen. Dann können Sie die Adressen aller Ihrer Freunde als POIs zu dieser neuen Kategorie hinzufügen.

Tippen Sie auf die folgenden Schaltflächen, um Ihre eigenen POIs zu erstellen und zu pflegen:

- **POI hinzufügen** Tippen Sie auf diese Schaltfläche, um einen Standort zu einer Ihrer eigenen POI-Kategorien hinzuzufügen.
- **In der Nähe des POI warnen** Tippen Sie auf diese Schaltfläche, um Ihren Start so einzustellen, dass er Sie darauf hinweist, wenn Sie sich ausgewählten POIs nähern.
- **POI löschen** Tippen Sie auf diese Schaltfläche, um einen Ihrer eigenen POIs zu löschen.
- **POI bearbeiten** Tippen Sie auf diese Schaltfläche, um einen Ihrer eigenen POIs zu bearbeiten.
- **POI-Kategorie hinzufügen** Tippen Sie auf diese Schaltfläche, um eine neue POI-Kategorie zu erstellen.
- **POI-Kategorie löschen** Tippen Sie auf diese Schaltfläche, um eine Ihrer eigenen POI-Kategorien zu löschen.

# **Hilfe**

## **Über die Hilfe-Funktion**

Tippen Sie im Hauptmenü auf **Hilfe**, um Notdienste und andere Organisationen erreichen zu können.

Wenn Sie beispielsweise in einen Unfall verwickelt werden, können Sie mit der Hilfe-Option die Kontaktdaten des nächstgelegenen Krankenhauses suchen, sich dort telefonisch melden und Ihre genaue Position mitteilen.

**Tipp**: Wenn die Hilfe-Schaltfläche im Hauptmenü nicht angezeigt wird, tippen Sie auf **Einstellungen** und dann auf **Sicherheitseinstellungen.** Entfernen Sie das Häkchen neben der Option **Beim Fahren nur grundlegende Menüoptionen anzeigen**.

**Mit der Hilfe-Option einen Not-, Pannen- oder Spezialdienst in Ihrer Umgebung anrufen**

Um mit dem Hilfe-Menü einen Not-, Pannen- oder Spezialdienst in Ihrer Nähe zu finden, anzurufen und von Ihrer aktuellen Position dorthin zu navigieren, gehen Sie folgendermaßen vor:

- 1. Tippen Sie das Display an, um das Hauptmenü zu öffnen.
- 2. Tippen Sie auf **Hilfe**.
- 3. Tippen Sie auf **Hilfe rufen**.
- 4. Wählen Sie die gewünschte Servicekategorie aus, z. B. Nächstes Krankenhaus.
- 5. Wählen Sie einen Eintrag aus der Liste aus. Der nächstgelegene Anbieter erscheint immer an erster Stelle.

Ihr Start zeigt Ihnen Ihre Position auf der Karte zusammen mit einer Beschreibung an. Dadurch können Sie beim Telefonieren einfacher erklären, wo Sie sich gerade befinden. Die Telefonnummer wird angezeigt, sodass Sie telefonisch Kontakt aufnehmen können.

6. Um mit Ihrem Auto zum ausgewählten Not-, Pannen- oder Spezialdienst zu navigieren, tippen Sie auf **Dorthin navigieren**. Wenn Sie zu Fuß unterwegs sind, tippen Sie auf **Zu Fuß hingehen**.

Ihre Start weist Ihnen den Weg zu Ihrem Ziel.

#### **Hilfe-Menüoptionen**

**Hinweis**: In einigen Ländern stehen möglicherweise nicht für alle genannten Dienste Informationen zur Verfügung.

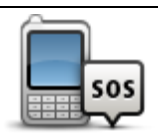

Tippen Sie auf diese Schaltfläche, um die Kontaktdaten und den Standort eines Not-, Pannen- oder Spezialdienstes anzuzeigen.

**Hilfe rufen**

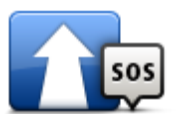

Tippen Sie auf diese Schaltfläche, um in Ihrem Auto zu einem Not-, Pannen- oder Spezialdienst zu navigieren.

**Hilfe holen**

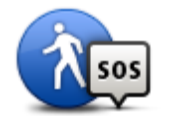

Tippen Sie auf diese Schaltfläche, um sich von Ihrem Navigationsgerät zu Fuß zu einem Not-, Pannen- oder Spezialdienst führen zu lassen.

## **Hilfe holen (zu Fuß)**

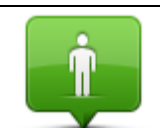

Tippen Sie auf diese Schaltfläche, um Ihre aktuelle Position auf der Karte zu anzuzeigen.

**Wo bin ich?**

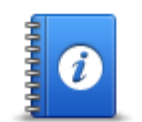

Tippen Sie auf diese Schaltfläche, um verschiedene Anleitungen zu lesen, einschließlich eines Erste-Hilfe-Leitfadens.

## **Sicherheits- und andere Leitfäden**

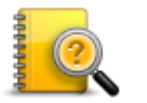

Tippen Sie auf diese Schaltfläche, um verschiedene Anleitungen für Ihr Navigationsgerät zu lesen. Sie können mit dieser Schaltfläche auch die Hilfe des Geräts abrufen.

**Produkthandbüche r**

## **Favoriten**

## **Info zu Favoriten**

Favoriten bieten Ihnen eine einfache Möglichkeit zum Auswählen von Standorten, ohne eine Adresse eingeben zu müssen. Favoriten müssen nicht zwangsläufig Ihre bevorzugten Standorte sein – betrachten Sie sie einfach als Ihre persönliche Sammlung nützlicher Adressen.

## **Einen Favoriten erstellen**

So können Sie einen Favoriten erstellen:

- 1. Tippen Sie auf das Display, um das Hauptmenü aufzurufen.
- 2. Tippen Sie auf **Einstellungen**, um das Menü Einstellungen zu öffnen.
- 3. Tippen Sie auf **Favoriten verwalten**.
- 4. Tippen Sie auf **Hinzufügen**.

Wählen Sie den Favoritentyp aus, indem Sie einen der nachfolgend beschriebenen Schaltflächen antippen:

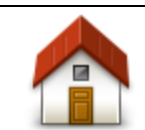

Auch Ihre Heimatadresse können Sie als Favoriten speichern.

#### **Heimatort**

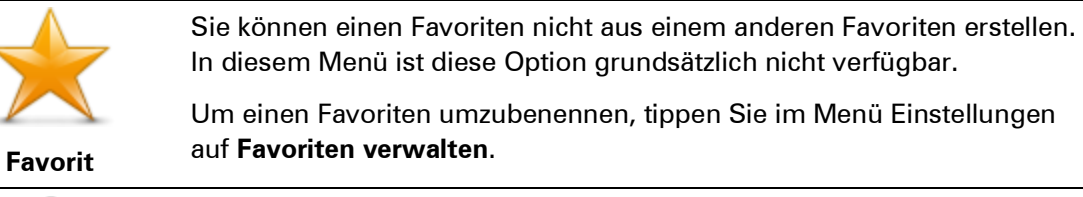

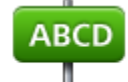

Sie können eine Adresse als Favoriten speichern.

#### **Adresse**

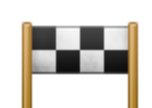

Erstellen Sie einen neuen Favoriten durch Auswahl eines Standorts aus der Liste Ihrer letzten Ziele.

**Letztes Ziel**

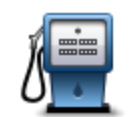

Wenn Sie einen besonders interessanten POI finden, zum Beispiel ein gutes Restaurant, können Sie ihn zu Ihren Favoriten hinzufügen.

**Sonderziel**

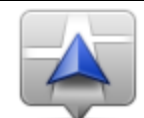

Tippen Sie auf diese Schaltfläche, um Ihre aktuelle Position zu Ihren Favoriten hinzuzufügen.

Wenn Sie z. B. irgendwo anhalten, wo es Ihnen gefällt, können Sie dort diese Schaltfläche antippen und so einen Favoriten erstellen.

**Mein Standort**

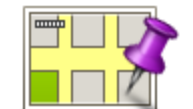

Tippen Sie auf diese Schaltfläche, um mithilfe der Kartenübersicht einen Favoriten zu erstellen.

Wählen Sie mit dem Cursor die Position des Favoriten aus, und tippen Sie anschließend auf **Fertig**.

**Punkt auf der Karte**

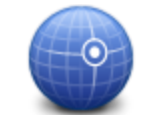

Tippen Sie auf diese Schaltfläche, um durch Eingabe des Breiten- und Längengrads einen Favoriten zu erstellen.

### **Längen- und Breitengrad**

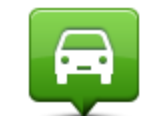

Tippen Sie auf diese Schaltfläche, um Ihre letzte aufgezeichnete Position als Ziel festzulegen.

#### **Position des letzten Halts**

Ihr Start schlägt einen Namen für Ihren neuen Favoriten vor. Wenn Sie einen anderen Namen eingeben möchten, müssen Sie den vorgeschlagenen Namen nicht löschen – tippen Sie einfach die Anfangsbuchstaben des neuen Namens ein.

**Tipp:** Am besten geben Sie Ihrem Favoriten einen Namen, den Sie sich leicht merken können.

5. Tippen Sie auf **OK**.

Ihr neuer Favorit wird in der Liste angezeigt.

Nachdem Sie mindestens zwei Favoriten eingegeben haben, werden Sie gefragt, ob Sie regelmäßig zu denselben Zielen fahren. Wenn Sie auf **JA** tippen, können Sie diese Ziele zu Ihren Favoriten hinzufügen. Jedes Mal, wenn Sie Ihr Gerät einschalten, können Sie sofort einen dieser Orte als Ihr Ziel festlegen. Um diese Ziele zu ändern oder ein neues Ziel auszuwählen, tippen Sie im Menü "Einstellungen" auf **Start-Einstellungen**, und wählen Sie dann **Nach einem Ziel fragen** aus.

## **Einen Favoriten verwenden**

Mit Hilfe eines Favoriten können Sie zu einem Ort navigieren, ohne dessen Adresse eingeben zu müssen. Führen Sie folgende Schritte durch, um zu einem Favoriten zu navigieren:

- 1. Tippen Sie auf den Touchscreen, um das Hauptmenü aufzurufen.
- 2. Tippen Sie auf **Navigieren zu** oder **Fahrtziel**
- 3. Tippen Sie auf **Favorit**.
- 4. Wählen Sie einen Favoriten aus der Liste aus.

Ihr Favorit wird auf der Karte angezeigt. Tippen Sie auf **Parkplatz in der Nähe**, um eine Liste mit Parkplatz-POIs in der Nähe Ihres Favoriten anzuzeigen. Sie können den Favoriten auch anrufen oder sich weitere Informationen dazu anzeigen lassen.

5. Tippen Sie auf Auswählen, um zu diesem Favoriten zu navigieren.

**Tipp:** Verwenden Sie die Pfeile nach links und rechts, um einen anderen Favoriten aus Ihrer Liste auszuwählen.

Ihr Start berechnet die Route.

6. Wenn die Routenberechnung abgeschlossen ist, tippen Sie auf **Fertig**.

Ihr Start beginnt nun sofort, Sie mit gesprochenen und angezeigten Anweisungen zu Ihrem Zielort zu leiten.

#### **Den Namen eines Favoriten ändern**

So können Sie den Namen eines Favoriten ändern:

- 1. Tippen Sie auf das Display, um das Hauptmenü aufzurufen.
- 2. Tippen Sie auf **Einstellungen**, um das Menü Einstellungen zu öffnen.
- 3. Tippen Sie auf **Favoriten verwalten**.
- 4. Tippen Sie auf den Favoriten, den Sie umbenennen möchten.

**Tipp:** Verwenden Sie die Pfeile nach links und rechts, um einen anderen Favoriten aus Ihrer Liste auszuwählen.

- 5. Tippen Sie den neuen Namen ein, und tippen Sie dann auf **OK**.
- 6. Tippen Sie auf **Fertig**.

#### **Einen Favoriten löschen**

So können Sie einen Favoriten löschen:

- 1. Tippen Sie auf das Display, um das Hauptmenü aufzurufen.
- 2. Tippen Sie auf **Einstellungen**, um das Menü Einstellungen zu öffnen.
- 3. Tippen Sie auf **Favoriten verwalten**.
- 4. Tippen Sie auf den Favoriten, den Sie löschen möchten.

**Tipp:** Verwenden Sie die Pfeile nach links und rechts, um einen anderen Favoriten aus Ihrer Liste auszuwählen.

- 5. Tippen Sie auf **Ja**, um den Löschvorgang zu bestätigen.
- 6. Tippen Sie auf **Fertig**.

# **Verkehrsinfo**

## **Was ist RDS/TMC?**

Der auch als RDS/TMC bekannte Verkehrsinformationsdienst Traffic Message Channel (TMC) ist in vielen Ländern kostenlos per Rundfunksignal verfügbar.

TMC ist kein TomTom-Dienst, kann jedoch mit dem TomTom RDS/TMC-Verkehrsinfo-Empfänger empfangen werden.

**Hinweis**: TomTom ist nicht für die Verfügbarkeit oder die Qualität der TMC-Verkehrsinformationen verantwortlich.

TMC-Verkehrsinformationen sind nicht in allen Ländern verfügbar. Um zu überprüfen, ob TMC-Verkehrsinformationen in Ihrem Land verfügbar sind, besuchen Si[e tomtom.com/5826.](http://www.tomtom.com/5826)

## **Verkehrsinformationen verwenden**

Wenn Sie einen RDS/TMC-Empfänger verwenden, verbinden Sie den TomTom RDS/TMC-Verkehrsinfo-Empfänger zur Anzeige von TMC-Verkehrsinformationen auf Ihrem TomTom Start mit dem USB-Anschluss Ihres Start.

Die Verkehrsinfo-Seitenleiste wird auf der rechten Seite der Fahransicht angezeigt. Die Verkehrsinfo-Seitenleiste informiert Sie während Ihrer Fahrt mit leuchtenden Punkten über jede verkehrsbedingte Verzögerung, damit Sie deren Position auf Ihrer Route erkennen können.

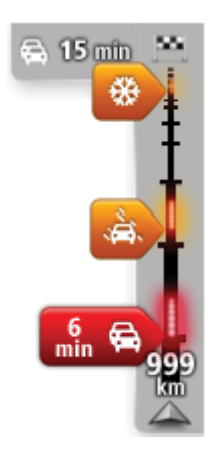

Das obere Ende der Verkehrsinfo-Seitenleiste entspricht Ihrem Ziel; hier wird angezeigt, mit welcher Gesamtzeit an verkehrsbedingten Verzögerungen Sie wegen Staus und anderer Vorfälle auf Ihrer Route rechnen müssen.

In der Mitte der Verkehrsinfo-Seitenleiste werden die einzelnen Verkehrsstörungen in der Reihenfolge angezeigt, in der sie auf Ihrer Route auftreten.

Das untere Ende der Verkehrsinfo-Seitenleiste entspricht Ihrer aktuellen Position; hier wird die Entfernung zur nächsten Verkehrsstörung angezeigt.

Um die Verkehrsinfo-Seitenleiste übersichtlicher zu gestalten, werden bestimmte Störungen möglicherweise nicht angezeigt. Diese Störungen sind stets von geringer Bedeutung und verursachen nur kurze Verzögerungen.

An der Farbe des Symbols (s. Abbildungen unten) erkennen Sie auf einen Blick, um welchen Störungstyp es sich handelt:

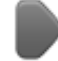

Unbekannte oder nicht gekennzeichnete Situation.

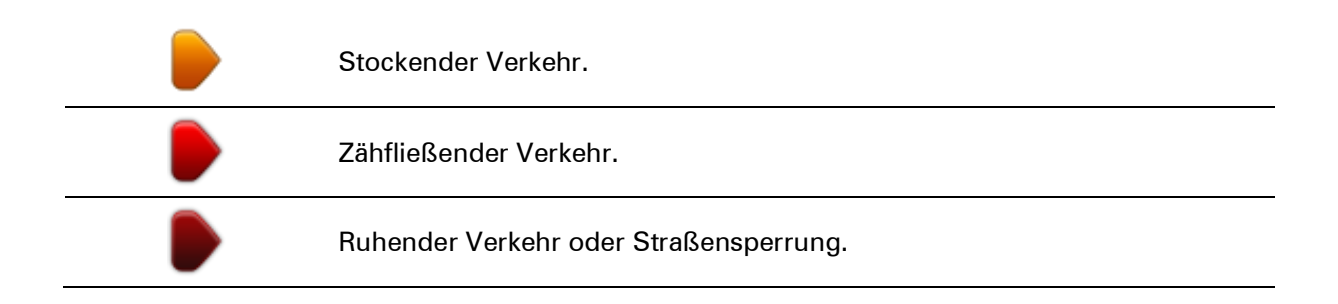

## **Die schnellste Route nehmen**

Ihr Start sucht regelmäßig nach einer schnelleren Route zu Ihrem Ziel. Wenn sich die Verkehrssituation ändert und eine schnellere Route gefunden wird, bietet Ihnen Ihr Start an, Ihre Fahrt neu zu planen, damit Sie die schnellere Route nutzen können.

Sie können Ihren Start auch so einrichten, dass er Ihre Fahrt automatisch neu plant, sobald er eine schnellere Route gefunden hat. Um diese Einstellung anzuwenden, tippen Sie im Menü Verkehrsinfo auf **Verkehrsinfo-Einstellungen**.

Um die schnellste Route zu Ihrem Ziel manuell zu finden und neu zu planen, gehen Sie folgendermaßen vor:

1. Tippen Sie auf die Verkehrsinfo-Seitenleiste.

**Tipp**: Wenn Sie feststellen, dass sich beim Antippen der Verkehrsinfo-Seitenleiste anstelle des Menüs Verkehrsinfo das Hauptmenü öffnet, versuchen Sie, die Seitenleiste so anzutippen, dass Ihr Finger dabei auf dem Displayrand ruht.

2. Tippen Sie auf **Verzögerungen minimieren**.

Ihr Start sucht die schnellste Route zu Ihrem Ziel.

Die neue Route kann verkehrsbedingte Verzögerungen enthalten. Sie können eine neue Route planen, die alle Verzögerungen vermeidet, doch die Fahrt auf einer solchen Route wird in der Regel länger dauern als auf der schnellsten Route.

3. Tippen Sie auf **Fertig**.

**Radiofrequenz für den RDS/TMC-Empfang einstellen**

**Hinweis**: Nicht alle Geräte unterstützen das Einstellen der Radiofrequenz.

Wenn Sie die Frequenz eines Radiosenders kennen, den Sie für den Empfang von RDS/TMC-Verkehrsinfos nutzen möchten, können Sie die Frequenz manuell einstellen. Um dieses Merkmal zu aktivieren, müssen Sie vorher folgendermaßen den manuellen Sendersuchlauf einstellen:

- 1. Tippen Sie in der Fahransicht auf die Verkehrsinfo-Leiste und dann auf **Verkehrsinfo-Einstellungen**.
- 2. Wählen Sie **Manueller Sendersuchlauf durch Frequenzeingabe**, und tippen Sie dann auf **Fertig**.

Jetzt können Sie die Frequenz des Radiosenders eingeben.

- 3. Tippen Sie in der Fahransicht auf die Verkehrsinfo-Seitenleiste.
- 4. Tippen Sie auf **Manuelle Sendersuche**.

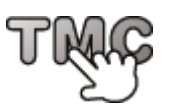

- 5. Geben Sie die Frequenz des Radiosenders ein.
- 6. Tippen Sie auf **Fertig**.

Ihr TomTom-Navigationsgerät sucht den Sender. Wenn das Gerät an der angegebenen Frequenz keinen Sender findet, sucht es automatisch den nächsten verfügbaren Sender.

### **Verzögerungen minimieren**

Sie können TomTom Traffic nutzen, um die Auswirkungen verkehrsbedingter Verzögerungen auf Ihrer Route zu minimieren. Um Verzögerungen automatisch zu minimieren, gehen Sie wie folgt vor:

- 1. Tippen Sie im Hauptmenü auf **Dienste**.
- 2. Tippen Sie auf **Verkehrsinfo**.
- 3. Tippen Sie auf **Verkehrsinfo-Einstellungen**.
- 4. Wählen Sie aus, ob Ihr Gerät immer automatisch die schnellste Route auswählen, Sie diesbezüglich fragen oder Ihre Route niemals ändern soll.
- 5. Tippen Sie auf **Weiter** und dann auf **Fertig**.
- 6. Tippen Sie auf **Verzögerung minimieren**.

Ihr Gerät plant die schnellste Route zu Ihrem Ziel. Die neue Route kann immer noch verkehrsbedingte Verzögerungen enthalten und mit der ursprünglichen Route identisch sein.

Sie können Ihre Route neu planen, um alle verkehrsbedingten Verzögerungen zu vermeiden, doch diese Route ist wahrscheinlich nicht die schnellstmögliche Route.

7. Tippen Sie auf **Fertig**.

#### **Einfacher zur Arbeit fahren**

Mit den Schaltflächen **Heimatort zum Arbeitsort** und **Arbeitsort zum Heimatort** im Verkehrsinfo-Menü können Sie die Verkehrssituation auf Ihrem Weg zur Arbeit und zurück mit einem einzigen Bedienschritt prüfen.

Wenn Sie eine dieser Schaltflächen antippen, plant Ihr Gerät eine Route zwischen Ihrer Heimatadresse und Ihrer Arbeitsplatz-Adresse und überprüft, ob auf Ihrer Route Verzögerungen auftreten.

Bei der ersten Benutzung der Funktion **Heimatort zum Arbeitsort** müssen Sie Ihre Heimatadresse und Arbeitsplatz-Adresse festlegen. Gehen Sie dazu wie folgt vor:

- 1. Tippen Sie auf die Verkehrsinfo-Seitenleiste, um das Verkehrsinfo-Menü zu öffnen.
- 2. Tippen Sie auf **Verkehrsinfo für Arbeitsweg anzeigen**.
- 3. Legen Sie Ihre Heimatadresse und Arbeitsplatz-Adresse fest.

Wenn Sie diese Orte bereits festgelegt haben und sie ändern möchten, tippen Sie auf **Heimatort-Arbeitsort ändern**.

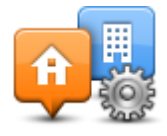

Nun können Sie die Schaltflächen **Heimatort zum Arbeitsort** und **Arbeitsort zum Heimatort** benutzen.

**Hinweis:** Die Heimatadresse, die Sie hier einstellen, ist nicht dieselbe Heimatadresse, die im Menü **Einstellungen** festgelegt wird. Sie müssen nicht zwingend Ihre tatsächliche Heimatadresse und Arbeitsplatz-Adresse angeben. Wenn es eine andere Route gibt, auf der Sie häufig unterwegs sind, können Sie ohne Weiteres die beiden Endpunkte dieser Route als Heimatadresse und Arbeitsplatz-Adresse festlegen.

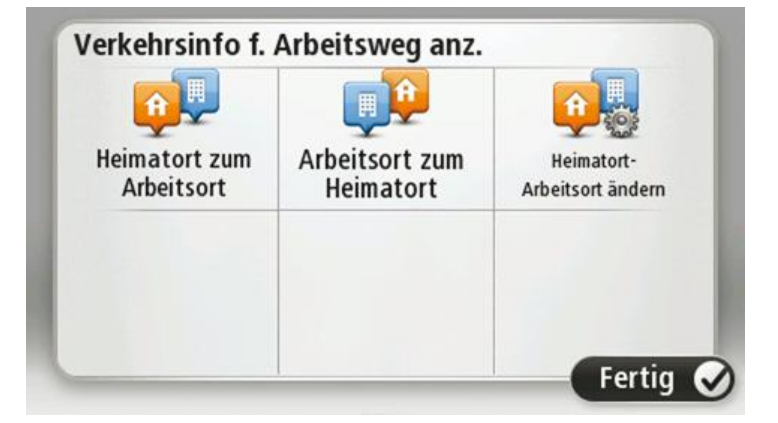

Um beispielsweise die Verkehrssituation auf Ihrem Nachhauseweg zu prüfen, bevor Sie das Büro verlassen, gehen Sie wie folgt vor:

- 1. Tippen Sie auf die Verkehrsinfo-Seitenleiste, um das Verkehrsinfo-Menü zu öffnen.
- 2. Tippen Sie auf **Verkehrsinfo für Arbeitsweg anzeigen**.
- 3. Tippen Sie auf **Arbeitsort zum Heimatort**.

Die Fahransicht wird angezeigt, und es erscheint eine Meldung, die Sie über Verkehrsstörungen auf dieser Route informiert. Die Verkehrsstörungen werden auch auf der Verkehrsinfo-Seitenleiste angezeigt.

#### **Nähere Informationen zu einer Verkehrsstörung abrufen**

Um die Verkehrssituation auf Ihrer Route zu prüfen, tippen Sie im Verkehrsinfo-Menü auf **Verkehrsinfo auf Route anzeigen**. Ihr Navigationsgerät zeigt Ihnen eine Übersicht der Verzögerungen auf Ihrer Route an.

Insgesamt werden alle Verzögerungen aufgrund von Verkehrsstörungen und dichtem Verkehr sowie Informationen von IQ Routes angezeigt.

Tippen Sie auf **Verzögerungen minimieren**, um zu überprüfen, ob Sie die Verzögerung reduzieren können.

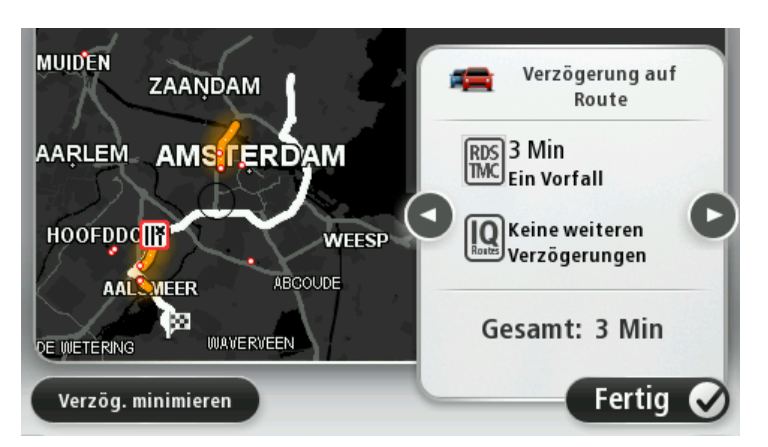

Tippen Sie auf den Aufwärts- bzw. Abwärtspfeil, um sich nacheinander die Detailanzeige der einzelnen Störungen anzusehen. Hierzu gehören die Art der Störung, wie z. B. Straßenarbeiten, oder die Länge der von dieser Störung verursachten Verzögerung.

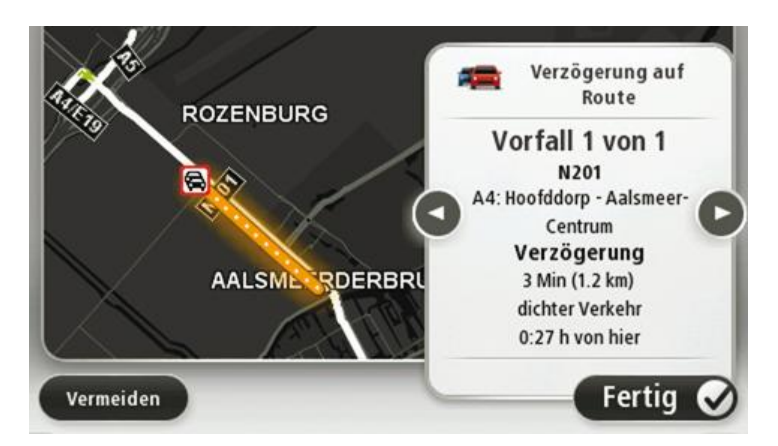

Sie können auch die Details zu jeder einzelnen Störung aufrufen, indem Sie im Hauptmenü auf **Karte anzeigen** und dann auf das Symbol der Verkehrsstörung tippen.

Auf der Karte wird der Beginn einer Verkehrsstörung durch ein Symbol dargestellt. Im Falle eines Staus markiert das Symbol somit den Anfang der Verkehrsstörung in Fahrtrichtung.

## **Verkehrsstörungen in Ihrer Gegend überprüfen**

Sie können sich mithilfe der Karte einen Überblick über die Verkehrssituation in Ihrer Gegend verschaffen. Um lokale Verkehrsstörungen inkl. Detailinformationen zu finden, gehen Sie wie folgt vor:

- 1. Tippen Sie auf die Verkehrsinfo-Seitenleiste, um das Verkehrsinfo-Menü zu öffnen.
- 2. Tippen Sie auf **Karte anzeigen**.

Auf dem Display erscheint die Kartenübersicht.

3. Wenn Ihr Standort nicht auf der Karte angezeigt wird, tippen Sie auf die Markierung, um die Karte auf Ihren aktuellen Standort zu zentrieren.

Die Karte zeigt Verkehrsstörungen in dieser Gegend an.

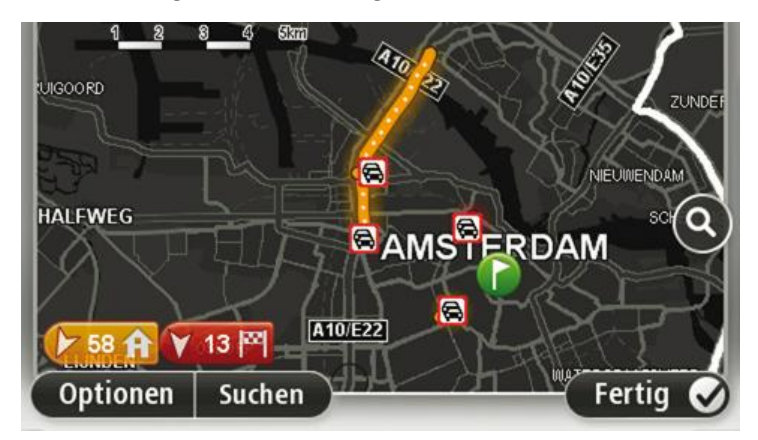

4. Tippen Sie auf eine Verkehrsstörung, um weitere Informationen zu erhalten.

In einem neuen Fenster werden detaillierte Informationen über die ausgewählte Verkehrsstörung angezeigt. Um Informationen über weitere Störungen in der Nähe anzuzeigen, tippen Sie auf die nach links und rechts weisenden Pfeile am unteren Displayrand.

#### **Verkehrsinfo-Einstellungen ändern**

Tippen Sie auf die Schaltfläche **Verkehrsinfo-Einstellungen**, um festzulegen, wie Verkehrsinformationen auf Ihrem Navigationsgerät verwendet werden sollen.

- 1. Tippen Sie auf die Verkehrsinfo-Seitenleiste, um das Verkehrsinfo-Menü zu öffnen.
- 2. Tippen Sie auf **Verkehrsinfo-Einstellungen.**

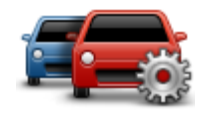

- 3. Um mit einem Piepton auf neue Verkehrsstörungen auf Ihrer Route hingewiesen zu werden, wählen Sie **Änderungen zu Verkehrsstörungen auf Ihrer Route melden** aus und tippen dann auf **Fertig**.
- 4. Wenn Sie einen RDS/TMC-Verkehrsinfo-Empfänger verwenden, können Sie die Einstellung **Manueller Sendersuchlauf durch Frequenzeingabe** auswählen. Wenn Sie diese Option auswählen, wird im Traffic-Menü die Schaltfläche **Manuelle Sendersuche** angezeigt. Tippen Sie auf **Manuelle Sendersuche**, um die Frequenz eines Radiosenders einzustellen, von dem Sie RDS/TMC-Verkehrsinformationen empfangen möchten
- 5. Wenn während der Fahrt eine schnellere Route gefunden wird, kann Traffic diese verwenden und Ihre Reiseroute neu planen. Wählen Sie eine der folgenden Optionen aus und tippen Sie anschließend auf **Fertig**.
	- **Immer auf diese Route wechseln**
	- **Fragen, ob ich wechseln möchte**
	- **Meine Route nie ändern**

#### **Verkehrsstörungen**

Verkehrsstörungen und Warnungen werden auf der Karte, in der Fahransicht und in der Verkehrsinfo-Seitenleiste angezeigt.

Tippen Sie im Hauptmenü auf **Karte rollen**, um mehr über eine bestimmte Störung zu erfahren. Tippen Sie auf das Verkehrsstörungssymbol auf der Karte, um Informationen zu dieser Störung abzurufen. Um Informationen zu weiteren Störungen in der Nähe anzuzeigen, tippen Sie auf die nach links und rechts weisenden Pfeile am unteren Displayrand.

Es gibt zwei Arten von Störungs- bzw. Warnsymbolen:

- Die in einem roten Quadrat angezeigten Symbole stehen für Verkehrsstörungen. Ihr Navigationsgerät kann die Route neu berechnen, um diese Störungen zu umfahren.
- Die in einem roten Dreieck angezeigten Symbole stehen für wetterbedingte Störungen. Ihr Gerät berechnet keine neue Route, um diese Störungen zu umfahren.

#### Symbole für Verkehrsstörungen:

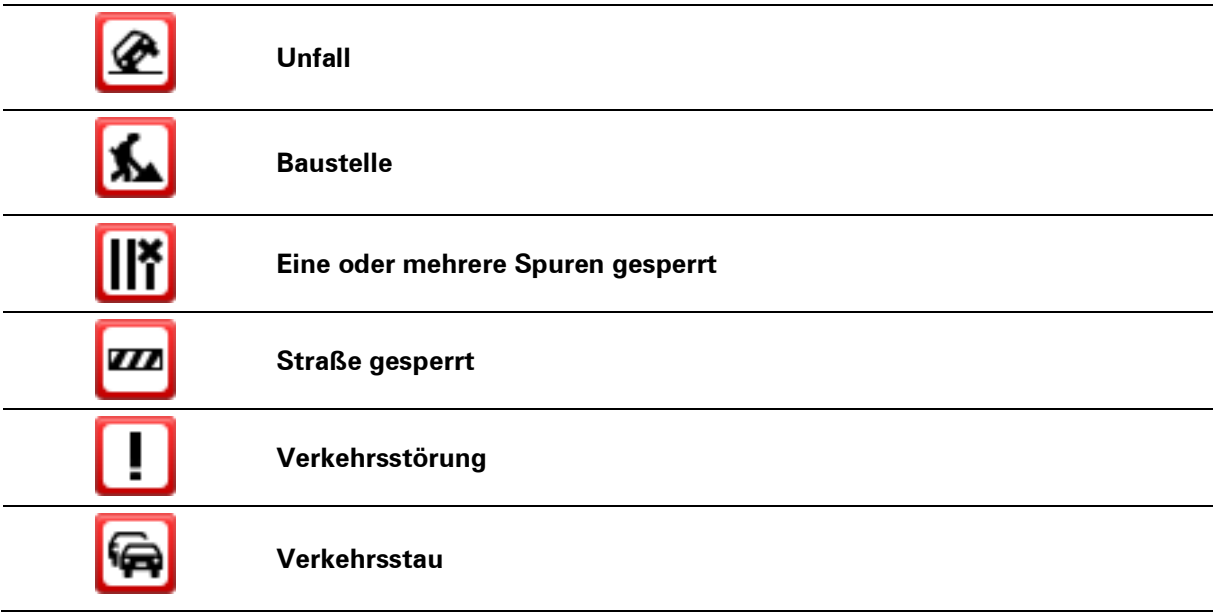

#### Wettersymbole:

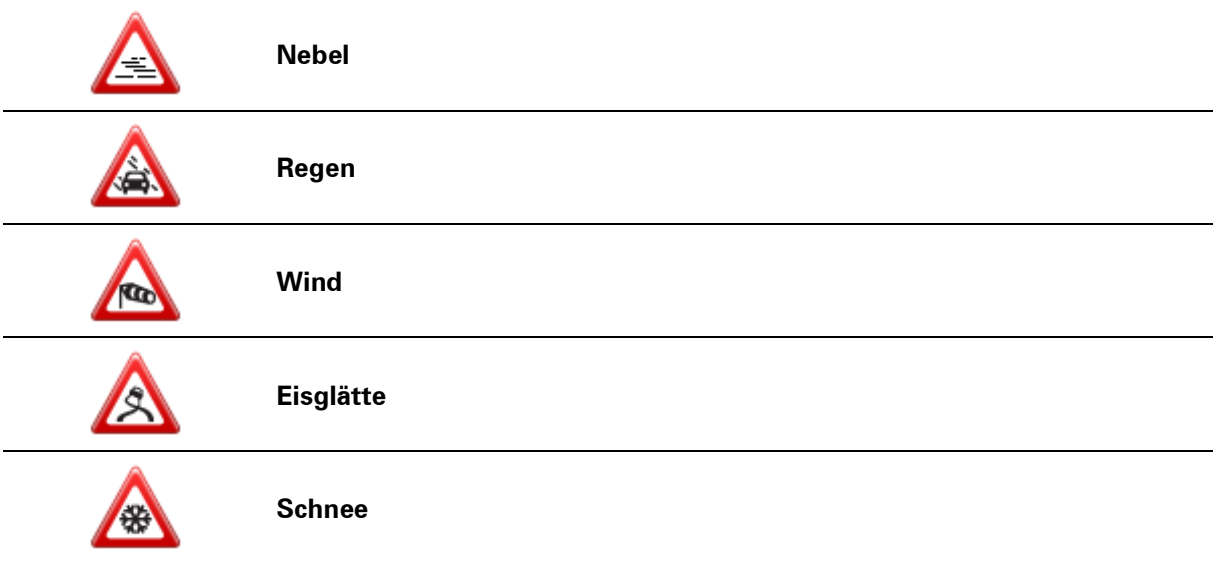

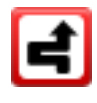

**Hinweis**: Das Symbol »Vermiedene Verkehrsstörung« wird für jede Verkehrsstörung angezeigt, die Sie mithilfe eines Verkehrsinfo-Dienstes vermeiden.

## **Verkehrsinfo-Menü**

Um das Verkehrsinfo-Menü zu öffnen, tippen Sie in der Fahransicht auf die Verkehrsinfo-Seitenleiste, oder tippen Sie im Menü Dienste auf **Verkehrsinfo**.

Es stehen folgende Schaltflächen zur Verfügung:

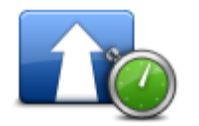

Tippen Sie auf diese Schaltfläche, um Ihre Route auf Grundlage der aktuellen Verkehrsinfos neu zu planen.

#### **Verzög. minimieren**

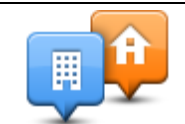

Tippen Sie auf diese Schaltfläche, um sich die schnellste Route von Ihrer Heimatadresse zu Ihrem Arbeitsplatz und zurück berechnen zu lassen.

#### **Verkehrsinfo für Arbeitsweg**

## **anzeigen**

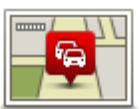

Tippen Sie auf diese Schaltfläche, um eine Übersicht der Verkehrsstörungen entlang Ihrer Route anzeigen zu lassen.

angezeigten Verkehrsstörungen zu vermeiden.

**Verkehrsinfo auf Route anzeigen**

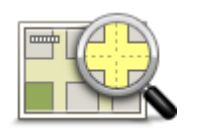

Tippen Sie auf die nach links und rechts weisenden Pfeile, um detaillierte Informationen über die einzelnen Störungen anzuzeigen.

Tippen Sie auf diese Schaltfläche, um in die Kartenübersicht zu gelangen und die Verkehrsstörungen auf der Karte anzuzeigen.

Tippen Sie auf **Neu planen**, um Ihre Route zu ändern und die auf der Karte

#### **Karte anzeigen**

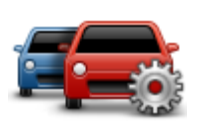

Tippen Sie auf diese Schaltfläche, um festzulegen, wie der Verkehrsinfo-Dienst auf Ihrem Gerät verwendet werden soll.

**Verkehrsinfo-Einstellungen ändern**

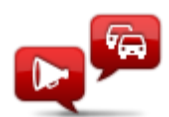

**Verkehrsinfo vorlesen**

Tippen Sie auf diese Schaltfläche, um gesprochene Informationen über Verkehrsstörungen entlang Ihrer Route wiederzugeben.

**Hinweis**: Auf Ihrem TomTom-Gerät muss eine Computerstimme installiert sein, damit diese Informationen vorgelesen werden können.

## **Radarkameras**

## **Über Radarkameras**

Der TomTom-Dienst Radarkameras warnt Sie vor folgenden Kamerastandorten auf Ihrer Route:

- Standorte fest installierter Radarkameras
- **Unfallschwerpunkte**
- Standorte mobiler Radarkameras
- Standorte von Kameras zur Messung der Durchschnittsgeschwindigkeit
- **Standorte von Mautstraßenkameras**
- Standorte von Rotlichtkameras

#### **Radarkamerawarnungen**

Sie werden standardmäßig 15 Sekunden vor dem Erreichen einer Radarkameraposition gewarnt. Um die Anzahl der Sekunden oder den Warnton zu ändern, tippen Sie im Menü "Radarkameras" auf **Alarm-Einstellungen**.

Sie werden auf drei verschiedene Weisen gewarnt:

- Ihr Gerät gibt einen Warnton aus.
- Die Art der Radarkamera und Ihre Entfernung zur Radarkamera wird in der Fahransicht angezeigt. Wenn eine Geschwindigkeitsbegrenzung für die Radarkamera gemeldet wurde, wird diese ebenfalls in der Fahransicht angezeigt.
- Die Position der Radarkamera wird auf der Karte angezeigt.

**Hinweis:** Die Warnungen vor Kameras zur Messung der Durchschnittsgeschwindigkeit umfassen verschiedene Symbole und Töne am Anfang, in der Mitte und am Ende des überwachten Bereichs.

### **Art der Warnungen ändern**

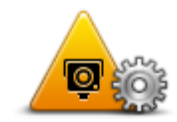

Um die Methode zu ändern, mit der Sie Ihr TomTom Start vor Radarkameras warnt, tippen Sie auf die Schaltfläche **Alarm-Einstellungen**.

**Alarm-Einstellungen**

Sie können dann festlegen, bei welcher Entfernung zu einer Radarkamera Sie gewarnt werden möchten und welcher Warnton dabei verwendet werden soll.

Um beispielsweise den Warnton zu ändern, der bei der Annäherung an eine fest installierte Radarkamera ausgegeben werden soll, gehen Sie wie folgt vor:

- 1. Tippen Sie im Hauptmenü auf **Dienste**.
- 2. Tippen Sie auf **Radarkameras**.
- 3. Tippen Sie auf **Alarm-Einstellungen**.

Daraufhin wird die Liste der Radarkameratypen angezeigt. Neben den Radarkameratypen, vor denen gewarnt werden soll, wird ein Lautsprechersymbol angezeigt.

- 4. Tippen Sie auf **Fest installierte Kameras**.
- 5. Tippen Sie auf **NEIN**, damit die Warnungen vor fest installierten Radarkameras nicht deaktiviert werden.
- 6. Geben Sie ein, wie viele Sekunden vor dem Erreichen einer Radarkamera Sie gewarnt werden möchten. Tippen Sie dann auf **OK**.
- 7. Tippen Sie auf den Ton, den Sie für die Warnung verwenden möchten.

**Tipp**: Um die Warntöne für einen Kameratyp auszuschalten, tippen Sie oben bei Schritt 7 auf **Lautlos**. Auch wenn Sie den Warnton ausschalten, wird weiterhin ein Warnhinweis in der Fahransicht angezeigt.

8. Tippen Sie auf **JA**, um Ihre Änderungen zu speichern.

#### **Radarkamerasymbole**

Die Radarkameras werden als Symbole in der Fahransicht dargestellt.

Wenn Sie sich einer Radarkamera nähern, wird das entsprechende Symbol angezeigt und ein Warnton ausgegeben.

Sie können sowohl den Warnton selbst ändern als auch festlegen, wie viele Sekunden vor dem Erreichen einer Radarkamera der Warnton ausgegeben werden soll.

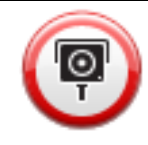

Fest installierte Radarkamera

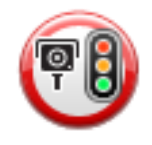

Ampelkamera

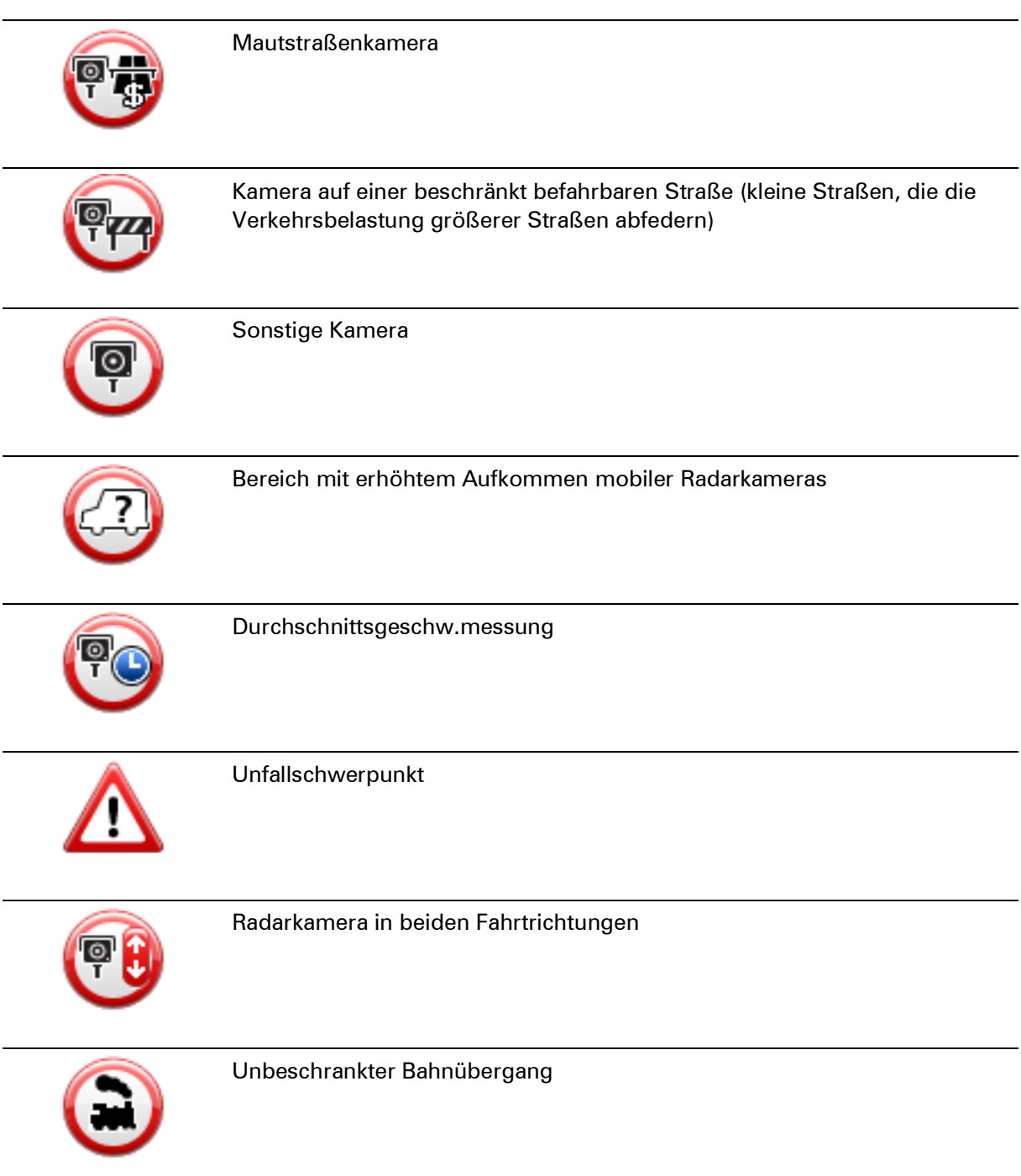

## **Melden-Schaltfläche**

Um die Melden-Schaltfläche in der Fahransicht anzuzeigen, gehen Sie folgendermaßen vor:

- 1. Tippen Sie im Hauptmenü auf **Dienste**.
- 2. Tippen Sie auf **Radarkameras**.
- 3. Tippen Sie auf **Melden-Schaltfl. aktivieren**.
- 4. Tippen Sie auf **Fertig**.

Die Melden-Schaltfläche wird auf der linken Seite der Fahransicht angezeigt oder dem Schnellzugriffsmenü als weitere Schaltfläche hinzugefügt, wenn Sie dieses Menü zu diesem Zeitpunkt bereits verwenden.

**Tipp:** Um die Melden-Schaltfläche auszublenden, tippen Sie im Menü Radarkameras auf **Melden-Schaltfl. deaktivieren**.

## **Während der Fahrt eine neue Radarkamera melden**

So können Sie eine Radarkamera melden:

1. Tippen Sie auf die Melden-Schaltfläche in der Fahransicht oder im Schnellzugriffsmenü, um den Standort der neuen Radarkamera zu speichern.

Wenn Sie innerhalb von 20 Sekunden nach Erhalt einer Radarkamerawarnung auf die Melden-Schaltfläche tippen, können Sie eine Kamera hinzufügen oder entfernen. Tippen Sie auf **Kamera hinzufügen**.

- 2. Tippen Sie je nach Art der Radarkamera, die Sie melden möchten, auf **Fest installierte Kamera** oder **Mobile Kamera**.
- 3. Wählen Sie den Standort der Radarkamera auf der Karte aus und bestätigen Sie Ihre Auswahl.
- 4. Tippen Sie auf die Art der fest installierten Radarkamera, die Sie melden möchten (z. B. Ampelkamera).

**Hinweis:** Wenn es sich um eine Radarkamera zur Überwachung einer bestimmten Höchstgeschwindigkeit handelt, können Sie diese ebenfalls angeben.

Es wird eine Meldung angezeigt, dass ein Bericht erstellt wurde.

#### **Zu Hause eine neue Radarkamera melden**

Um eine neue Radarkamera zu melden, müssen Sie sich nicht vor Ort befinden. Gehen Sie wie folgt vor, um zu Hause eine neue Radarkamera zu melden:

- 1. Tippen Sie im Hauptmenü Ihres Navigationsgeräts auf **Dienste**.
- 2. Tippen Sie auf **Radarkameras**.
- 3. Tippen Sie auf **Radarkamera melden**.
- 4. Tippen Sie je nach Art der neuen Radarkamera auf **Fest installierte Kamera** oder **Mobile Kamera** .
- 5. Markieren Sie mithilfe des Pfeils den genauen Standort der Radarkamera auf der Karte und tippen Sie dann auf **Fertig**.
- 6. Tippen Sie auf **Ja**, um den Standort der Radarkamera zu bestätigen.
- 7. Tippen Sie auf den Kameratyp, den Sie melden möchten, und nennen Sie gegebenenfalls auch die zugehörige Geschwindigkeitsbegrenzung.

#### Es wird eine Meldung angezeigt, dass ein Bericht erstellt wurde.

#### **Fehlerhafte Kamerawarnungen melden**

Manchmal werden Sie vor einer Radarkamera gewarnt, die sich nicht (mehr) am gemeldeten Standort befindet. Um eine fehlerhafte Kamerawarnung zu melden, gehen Sie folgendermaßen vor:

**Hinweis**: Sie können eine fehlerhafte Kamerawarnung nur melden, während Sie sich am betreffenden Standort befinden.

1. Tippen Sie dazu in der Fahransicht auf **Melden**, wenn Sie den gemeldeten Standort der fehlenden Radarkamera passieren.

**Hinweis**: Sie können eine fehlerhafte Kamerawarnung nur innerhalb von 20 Sekunden nach Erhalt der Warnung melden.

2. Tippen Sie auf **Entfernen**.

#### **Fest installierte Radarkameratypen, die Sie melden können**

Wenn Sie eine fest installierte Radarkamera melden, können Sie den Typ der neuen Radarkamera auswählen.

Sie können folgende fest installierte Radarkameratypen melden:

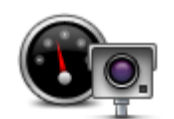

Dieser Radarkameratyp misst die Geschwindigkeit der vorbeifahrenden Fahrzeuge.

#### **Geschwindigkeitsü berwachungskame**

**ra**

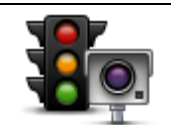

Dieser Radarkameratyp überwacht das Haltegebot an einer roten Ampel.

#### **Ampelkamera**

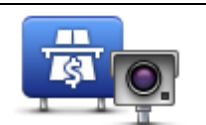

Dieser Radarkameratyp erfasst den Verkehr auf mautpflichtigen Straßen.

#### **Mautstraßenkamer**

**a**

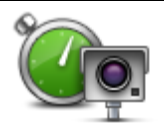

Dieser Radarkameratyp misst die Durchschnittsgeschwindigkeit von Fahrzeugen zwischen zwei festen Punkten.

#### **Durchschnittsgesch w.messung**

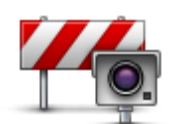

Dieser Radarkameratyp erfasst den Verkehr auf Straßen, die nur eingeschränkt befahren werden dürfen.

#### **Fahrzeugbeschränk**

#### **ung**

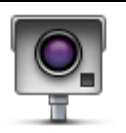

Alle sonstigen Radarkameratypen, die nicht in eine der zuvor genannten Kategorien fallen.

## **Sonstige Kamera**

## **Warnungen vor Durchschnittsgeschwindigkeitsmessungen**

Für Bereiche mit Durchschnittsgeschwindigkeitsmessungen gibt es mehrere Arten von visuellen und akustischen Warnungen.

Unabhängig von Ihrer Geschwindigkeit erhalten Sie immer am Anfang und am Ende eines solchen Bereichs eine entsprechende Warnung. Zwischenwarnungen, falls vorhanden, werden alle 200 Meter ausgegeben.

Im Folgenden werden alle Warnungen beschrieben:

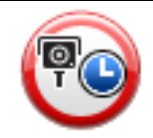

#### **Warnung am Anfang des überwachten Bereichs**

Wenn Sie sich einem Bereich mit

Durchschnittsgeschwindigkeitsmessungen nähern, wird in der oberen linken Ecke der Fahransicht eine visuelle Warnung und die Entfernung zur Radarkamera angezeigt. Sie hören einen Warnton.

Außerdem sehen Sie ein kleines Symbol auf der Straße, die die Position der Radarkamera am Anfang des überwachten Bereichs markiert.

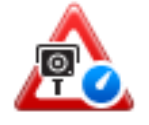

#### **Zwischenwarnung – Typ 1**

Sobald Sie sich im überwachten Bereich befinden, wird in der Fahransicht ein Warnhinweis angezeigt, wenn Sie die Geschwindigkeitsbegrenzung nicht überschreiten und bereits eine Warnung am Anfang des überwachten Bereichs erhalten haben. Diese erinnert Sie daran, dass Sie sich noch immer im überwachten Bereich befinden.

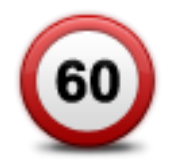

#### **Zwischenwarnung – Typ 2**

Sobald Sie sich im überwachten Bereich befinden, wird in der Fahransicht ein Warnhinweis mit der aktuell zulässigen Geschwindigkeit angezeigt, wenn Sie die Geschwindigkeitsbegrenzung überschreiten und bereits eine Warnung am Anfang des überwachten Bereichs erhalten haben. Sie hören auch einen leisen Warnton. Diese Warnungen weisen Sie darauf hin, dass Sie Ihre Geschwindigkeit senken sollten …
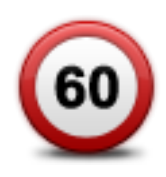

### **Zwischenwarnung – Typ 3**

Sobald Sie sich im überwachten Bereich befinden, wird in der Fahransicht ein Warnhinweis mit der aktuell zulässigen Geschwindigkeit angezeigt, wenn Sie die Geschwindigkeitsbegrenzung überschreiten und am Anfang des überwachten Bereichs keine Warnung erhalten haben. Sie hören auch einen lauten Warnton.

Diese Warnungen, die Sie ausschließlich beim ERSTEN Zwischenpunkt erhalten, weisen Sie darauf hin, dass Sie Ihre Geschwindigkeit senken sollten …

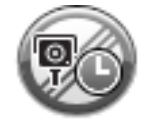

#### **Warnung am Ende des überwachten Bereichs**

Wenn Sie sich dem Ende des überwachten Bereichs nähern, wird in der oberen linken Ecke der Fahransicht ein Warnhinweis und die Entfernung zur Radarkamera angezeigt. Sie erhalten auch eine akustische Warnung.

Außerdem sehen Sie ein kleines Symbol auf der Straße, die die Position der Radarkamera am Ende des überwachten Bereichs markiert.

#### **Menü Radarkameras**

Um das Menü Radarkameras zu öffnen, tippen Sie im Hauptmenü auf **Dienste** und dann auf **Radarkameras**.

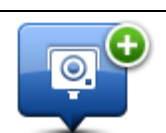

Tippen Sie auf diese Schaltfläche, um den Standort einer neuen Radarkamera zu melden.

## **Radarkamera melden**

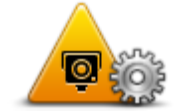

Tippen Sie auf diese Schaltfläche, um festzulegen, welche Warnungen Sie erhalten möchten und welcher Warnton jeweils verwendet werden soll.

#### **Alarm-Einstellungen**

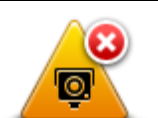

Tippen Sie auf diese Schaltfläche, um Warnungen zu deaktivieren.

## **Warnungen deaktivieren**

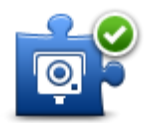

Tippen Sie auf diese Schaltfläche, um die Melden-Schaltfläche zu aktivieren. Die Melden-Schaltfläche wird in der Fahransicht oder im Schnellzugriffsmenü angezeigt.

**Melden-Schaltfl. aktivieren**

Wenn die Melden-Schaltfläche in der Fahransicht angezeigt wird, zeigt diese Schaltfläche **Melden-Schaltfläche deaktivieren** an.

## **MyTomTom**

## **Was ist MyTomTom?**

MyTomTom hilft Ihnen, die Inhalte und Dienste auf Ihrem TomTom Start-Navigationsgerät zu verwalten, und ermöglicht Ihnen den Zugang zur TomTom-Community. Das Anmelden bei MyTomTom erfolgt auf der TomTom-Website. Sie sollten Ihr Navigationsgerät regelmäßig mit MyTomTom verbinden, um Ihr Gerät stets auf dem neuesten Stand zu halten.

**Tipp**: Sie sollten Ihr Navigationsgerät stets über eine Breitband-Internetverbindung mit MyTomTom verbinden.

**MyTomTom einrichten**

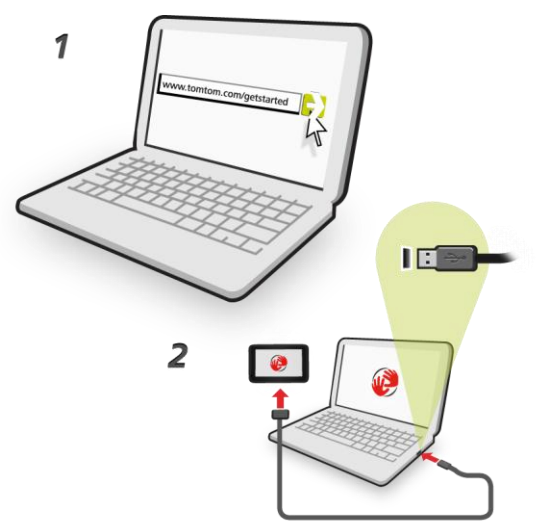

Gehen Sie wie folgt vor, um MyTomTom einzurichten:

- 1. Stellen Sie auf Ihrem Computer eine Internetverbindung her.
- 2. Öffnen Sie die Adresse [tomtom.com/getstarted](http://www.tomtom.com/getstarted) in einem Browser.
- 3. Klicken Sie auf **Jetzt herunterladen.**

Ihr Browser lädt die Unterstützungsanwendung MyTomTom herunter. Diese muss auf Ihrem Computer installiert werden, um die Verbindung Ihres Geräts mit MyTomTom zu ermöglichen. Wenn während des Herunterladens Fragen auf dem Bildschirm erscheinen, befolgen Sie bitte die angezeigten Anweisungen.

4. Wenn Sie dazu aufgefordert werden, verbinden Sie Ihr Gerät über das USB-Kabel mit Ihrem Computer. Schalten Sie danach Ihr Gerät ein.

**Wichtig**: Schließen Sie den USB-Stecker direkt an einen USB-Port Ihres Computers und nicht an einen USB-Hub oder -Port einer Tastatur oder eines Monitors an.

Nach der Installation der Unterstützungsanwendung MyTomTom können Sie MyTomTom vom Infobereich des Desktops aus aufrufen.

**Tipp:** Wenn Sie Ihr Navigationsgerät mit Ihrem Computer verbinden, weist MyTomTom Sie darauf hin, falls Aktualisierungen für Ihr Gerät bereitstehen.

## **MyTomTom-Konto**

Zum Herunterladen von Inhalten und Diensten von TomTom benötigen Sie ein MyTomTom-Konto. Sie können ein Konto erstellen, wenn Sie MyTomTom zum ersten Mal nutzen.

**Hinweis:** Wenn Sie mehrere TomTom-Geräte besitzen, benötigen Sie für jedes Gerät ein eigenes Konto.

## **Nutzersupport**

**So erhalten Sie Unterstützung bei der Bedienung Ihres Navigationsgeräts** Weitere Hilfe erhalten Sie unter [tomtom.com](http://www.tomtom.com/) im Abschnitt **Support**.

Informationen zur Gewährleistung finden Sie unter [tomtom.com/legal.](http://www.tomtom.com/legal)

### **Status und Informationen**

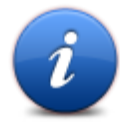

Tippen Sie diese Schaltfläche an, um das Menü Status und Informationen zu öffnen.

## **Status und Informationen**

Tippen Sie diese Schaltfläche an, um die technischen Daten Ihres Geräts wie dessen Seriennummer oder die darauf installierte Version der TomTom App abzurufen.

Tippen Sie diese Schaltfläche an, um Ihren aktuellen GPS-Empfangsstatus

## **Versionsinformatio nen**

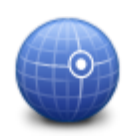

abzufragen.

**GPS-Status**

## **Anhang**

#### **Wichtige Sicherheitswarnungen und -warnungen**

#### **Global Positioning System**

GPS (Global Positioning System) ist ein satellitenbasiertes System, das weltweit Orts- und Zeitinformationen bereitstellt. GPS wird unter alleiniger Verantwortung der Regierung der Vereinigten Staaten von Amerika (USA) betrieben und überwacht, die auch für dessen Verfügbarkeit und Genauigkeit verantwortlich ist. Schwankungen bei der Verfügbarkeit und Genauigkeit des GPS-Signals oder der Umgebungsbedingungen können sich auf den Betrieb Ihres TomTom-Geräts auswirken. TomTom übernimmt keinerlei Haftung für die GPS-Verfügbarkeit und -Genauigkeit.

#### **Fahren Sie immer vorschriftgemäß**

Auch wenn Sie sich beim Navigieren auf Ihr TomTom-Gerät verlassen, müssen Sie beim Fahren die notwendige Vorsicht und Sorgfalt im Straßenverkehr walten lassen.

#### **Flugzeuge und Krankenhäuser**

Die Benutzung von Geräten mit Antennen ist in den meisten Flugzeugen, Krankenhäusern und an vielen anderen Orten verboten. In solchen Umgebungen darf ein TomTom-Gerät nicht verwendet werden.

#### **Akku**

Dieses Produkt verwendet einen Lithium-Ionen-Akku.

Verwenden Sie Ihr Produkt nicht in feuchten, nassen und/oder rostfördernden Umgebungen. Betreiben, lagern oder platzieren Sie Ihr Produkt nicht in oder neben Wärmequellen, an Orten mit hoher Temperatur, unter starker Sonneneinstrahlung, in einer Mikrowelle oder in einem Druckbehälter, und setzen Sie es keinen Temperaturen über 60 °C (140 °F) aus. Eine Missachtung dieser Anweisungen kann dazu führen, dass der Akku Säure freisetzt, zu heiß wird, explodiert und/oder sich entzündet und dadurch Verletzungen und/oder Sachschäden verursacht. Sie dürfen den Akku nicht mit spitzen Gegenständen beschädigen, öffnen oder auseinander nehmen. Falls Batteriesäure aus dem Akku ausläuft und Sie damit in Kontakt geraten, spülen Sie die betroffene Körperstelle gründlich mit Wasser ab und suchen Sie danach sofort einen Arzt auf. Aus Sicherheitsgründen und mit dem Ziel einer möglichst langen Lebensdauer des Akkus wird dieser bei niedrigen (unter 0 °C/32 °F) und hohen (über 45 °C/113 °F) Temperaturen nicht aufgeladen.

Temperaturen: Normalbetrieb: -0 °C (32 °F) bis +45 °C (113 °F); kurzfristige Lagerung: -20 °C (-4 °F) bis +60 °C (140 °F); langfristige Lagerung: -20 °C (-4 °F) bis +25 °C (77 °F).

Achtung: Bei Ersatz des Akkus durch einen ungeeigneten Akkutyp besteht Explosionsgefahr.

Der Akku kann nicht vom Benutzer ausgewechselt werden. Bitte versuchen Sie nicht, ihn zu entfernen. Bei Problemen mit dem Akku wenden Sie sich bitte an den TomTom-Kundensupport. DER IN DEM PRODUKT ENTHALTENE AKKU MUSS GETRENNT VOM NORMALEN HAUSMÜLL UND GEMÄSS DEN ÖRTLICHEN GESETZEN UND VORSCHRIFTEN ENTSORGT ODER WIEDERVERWERTET WERDEN. DAMIT TRAGEN SIE AKTIV ZUM SCHUTZ DER UMWELT BEI. VERWENDEN SIE IHR TOMTOM NUR MIT DEM MITGELIEFERTEN NETZANSCHLUSS (AUTOLADEGERÄT, AKKULADEKABEL), DEM AC-NETZGERÄT (LADEGERÄT FÜR ZUHAUSE) AN EINER GENEHMIGTEN BASISSTATION, ODER SCHLIESSEN SIE ES MIT DEM MITGELIEFERTEN USB-KABEL ZUM LADEN DES AKKUS AN EINEN COMPUTER AN.

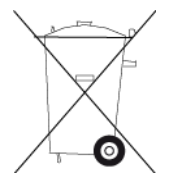

Wenn Ihr Gerät ein Ladegerät benötigt, verwenden Sie dieses Gerät bitte mit dem im Lieferumfang enthaltenen Ladegerät. Wenn Sie ein Ersatz-Ladegerät benötigen, besuchen Sie bitte [tomtom.com,](http://www.tomtom.com/) um zu erfahren, welche Ladegeräte für Ihr Gerät zugelassen sind.

Die angegebene Akkulebensdauer entspricht der maximalen Akkulebensdauer. Diese wird nur unter bestimmten Umgebungsbedingungen erreicht. Die geschätzte maximale Akkulebensdauer bezieht sich auf ein durchschnittliches Nutzungsprofil.

Tipps zum Verlängern der Akkulaufzeit finden Sie in den häufig gestellten Fragen: [tomtom.com/batterytips](http://www.tomtom.com/batterytips)

## **CE-Kennzeichnung**

Dieses Gerät entspricht den Anforderungen der CE-Kennzeichnung, wenn es in Wohn-, Gewerbe-, Fahrzeug- oder Leichtindustrieumgebungen eingesetzt wird und alle entsprechenden Bestimmungen der geltenden EU-Richtlinien erfüllt.

# $C$  $E$ 0168

## **R&TTE-Direktive**

Hiermit erklärt TomTom, dass persönliche Navigationsgeräte und Zubehör von TomTom die grundlegenden Anforderungen und anderen relevanten Bestimmungen der EU-Richtlinie 1999/5/EC erfüllen. Die Konformitätserklärung finden Sie hier: [tomtom.com/legal.](http://www.tomtom.com/legal)

### **EEAG-Richtlinie**

Dieses Symbol auf dem Produkt oder der Produktverpackung zeigt an, dass das Produkt nicht als Haushaltsabfall zu entsorgen ist. In Übereinstimmung mit EU-Richtlinie 2002/96/EG über Elektround Elektronik-Altgeräte (EEAG) darf dieses Elektrogerät nicht als unsortierter Siedlungsabfall entsorgt werden. Entsorgen Sie dieses Produkt bitte, indem Sie es dort zurückgeben, wo Sie es erworben haben, oder bei einer kommunalen Recycling-Sammelstelle in Ihrer Nähe.

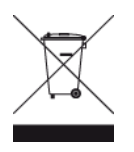

#### **Schrittmacher**

Schrittmacherhersteller empfehlen einen Mindestabstand von 15 cm (6 Zoll) zwischen einem kabellosen Handheld-Gerät und einem Schrittmacher, um eine potenzielle Störung des Schrittmachers zu vermeiden. Diese Empfehlungen stimmen überein mit unabhängigen Studien und Empfehlungen von Wireless Technology Research.

#### **Richtlinien für Menschen mit Schrittmachern**

Halten Sie das Gerät IMMER mehr als 15 cm (6 Zoll) von Ihrem Schrittmacher entfernt, wenn es eingeschaltet ist.

Tragen Sie das Gerät nicht in einer Brusttasche.

Sollten Sie einen Grund haben, anzunehmen, dass eine Störung vorliegt, schalten Sie das Gerät aus.

#### **Andere medizinische Geräte**

Bitte konsultieren Sie Ihren Arzt oder den Hersteller des medizinischen Geräts, um zu bestimmen, ob der Betrieb Ihrer kabellosen Produkts zu Störungen beim medizinischen Gerät führen könnte.

#### **Dieses Dokument**

Dieses Handbuch wurde mit größtmöglicher Sorgfalt erstellt. Durch die fortlaufende Produktentwicklung kann es jedoch vorkommen, dass einige darin enthaltene Informationen nicht mehr vollständig dem neuesten Entwicklungsstand entsprechen. Die in diesem Dokument enthaltenen Informationen können jederzeit ohne Vorankündigung geändert werden.

TomTom haftet nicht für technische oder redaktionelle Fehler und Auslassungen sowie für Nebenoder Folgeschäden, die durch die Nutzung bzw. Verwendung dieses Dokuments entstehen. Die in diesem Dokument enthaltenen Informationen sind urheberrechtlich geschützt. Kein Teil dieses Dokuments darf ohne vorherige schriftliche Genehmigung von TomTom N.V. fotokopiert oder anderweitig reproduziert werden.

#### **Modellbezeichnungen**

4EN52, 4EN42

#### **Urheberrechtsvermerke**

© 2011 TomTom N.V., Niederlande. TomTom®, das "Zwei Hände"-Logo usw. sind registrierte Marken von TomTom N.V. oder eines zugehörigen Tochterunternehmens. Die für dieses Produkt geltenden Garantien und Endbenutzerlizenzvereinbarungen finden Sie unter [tomtom.com/legal.](http://www.tomtom.com/legal)

Ordnance Survey © Crown Copyright Lizenznummer 100026920. Data Source © 2011 TomTom Alle Rechte vorbehalten.

SoundClear™-Software zur akustischen Echokompensation © Acoustic Technologies Inc.

Nuance® ist eine eingetragene Marke von Nuance Communications, Inc. und wird hier in Lizenz verwendet.

Einige Bilder stammen aus dem NASA Earth Observatory.

Das Ziel des NASA Earth Observatory ist es, im Internet frei zugängliche Publikationen anzubieten, in denen die Öffentlichkeit neue Satellitenbilder und wissenschaftliche Informationen zu unserem Heimatplaneten erhalten kann.

Der Schwerpunkt liegt auf dem Weltklima und Umweltveränderungen: [earthobservatory.nasa.gov](http://www.earthobservatory.nasa.gov/)

Die im Lieferumfang dieses Produkts enthaltene Software enthält urheberrechtlich geschützte Software, die nach der GPL lizenziert ist. Diese Lizenz ist im Lizenzabschnitt zu finden. Sie können den entsprechenden vollständigen Quellcode von uns für einen Zeitraum von drei Jahren nach der letzten Auslieferung dieses Produkts erhalten. Weitere Informationen finden Sie unter [tomtom.com/gpl,](http://www.tomtom.com/gpl) Kontaktinformationen für den TomTom-Kundensupport finden Sie unter [tomtom.com/support.](http://www.tomtom.com/support) Stellen Sie eine Anfrage, damit wir Ihnen eine CD mit dem entsprechenden Quellcode zusenden können.

Linotype, Frutiger und Univers sind Marken von Linotype GmbH, die beim United States Patent and Trademark Office und unter Umständen in anderen Ländern registriert sind. MHei ist eine Marke von The Monotype Corporation und ist unter Umständen in bestimmten Ländern registriert.